## WorldFengur

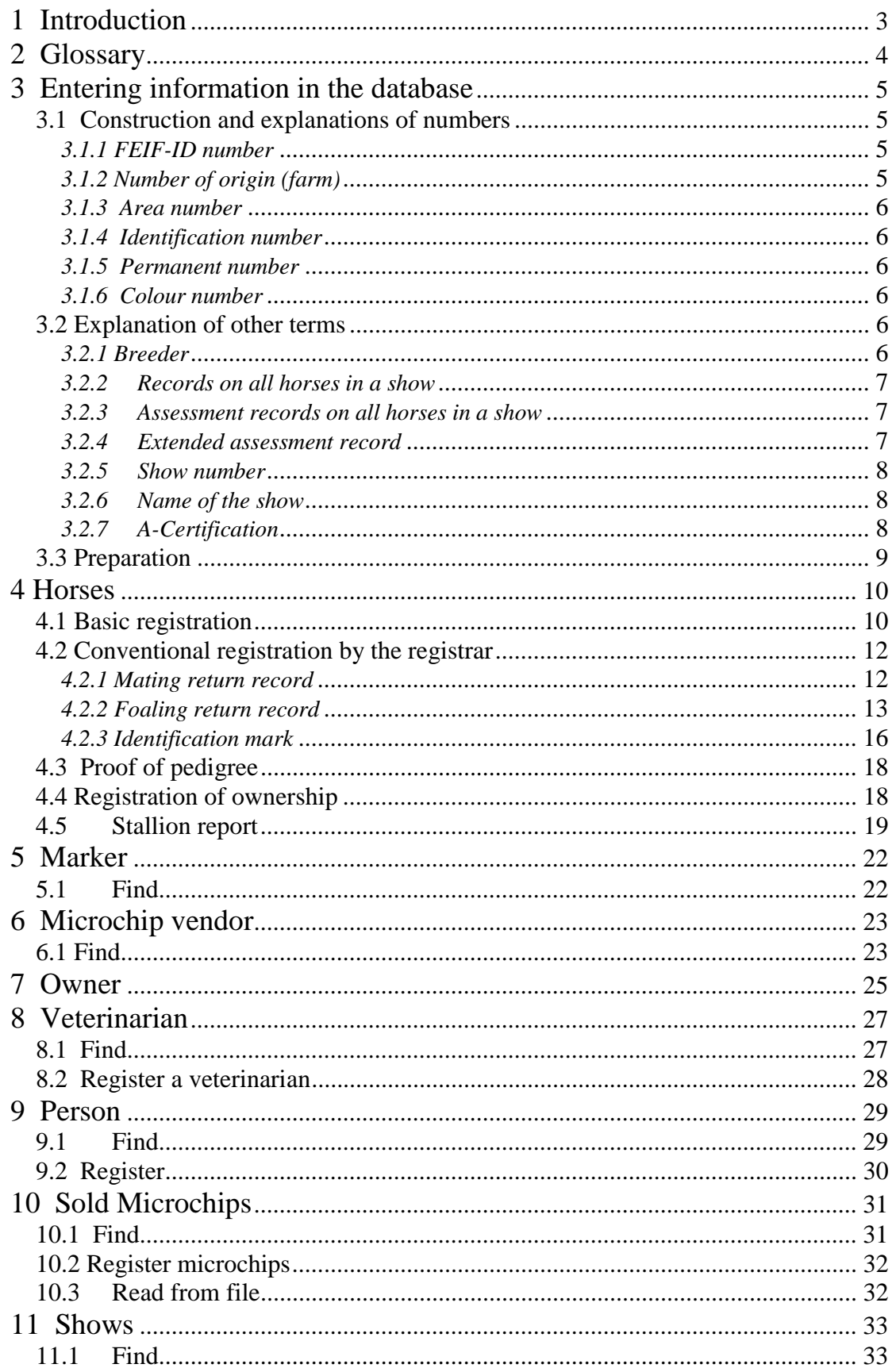

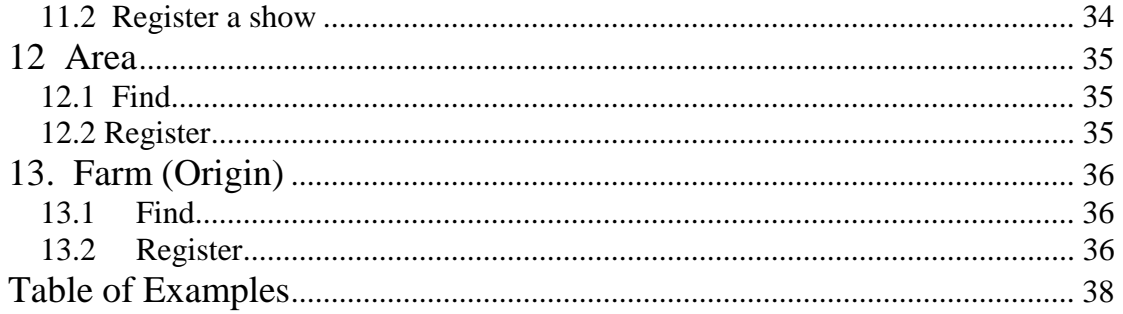

## <span id="page-2-0"></span>**1 Introduction**

WorldFengur is a computer program on the Internet, which opens access to a database containing information on Icelandic horses in the membership countries of the FEIF.

WorldFengur is a joint effort by the Farmers Association of Iceland (FAIC) and FEIF to construct a central database on horses of Icelandic origin. To start with, this database contains only the database from FAIC called FENGUR. But gradually, horses exported from Iceland will be entered in the database, together with their descendents. In this way, a database to be called WorldFengur common to all the FEIF countries will be built up.

FAIC has worked on the creation of the computer program and the database in the year 2000, and is the owner and administrator of the system. The data will however be the joint property of the countries which join as subscribers, and which enter data.

Although there will in reality be one and only one database, each individual country will own and be responsible for its part in the database.

This is illustrated in Picture 1. The WorldFengur database is the large circle. Within each sector are then listed the horses born or resident in the respective country. Ownership, responsibility, management and access control are divided between the countries on these sections of the database. Denmark thus for instance manages its sector, and is responsible for assuring that registrations are in agreement with the rules. This may be compared a bit to border control between countries, where supervision of an individual moves between countries as he moves between them.

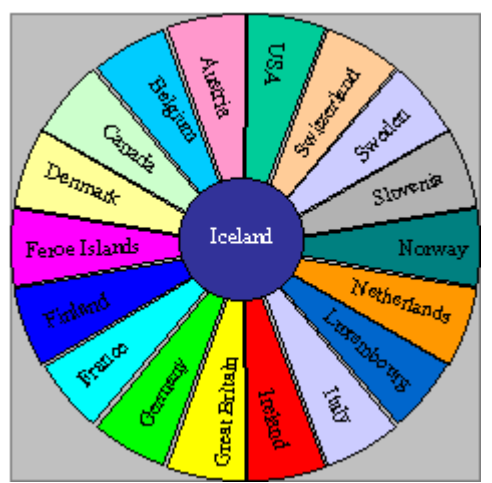

WorldFengur is developed using

JDeveloper tools from Oracle. The database is in Oracle 8i base. JDeveloper is a fairly recent development tool, which makes it possible to construct a computer system on the Internet, such that the only item needed to access the system is a web browser and a connection to the Internet. The users have direct access to the central database – WorldFengur. Any changes of data will appear instantaneously to all users, wherever they are in the world. And similarly, as all users are working in one centralized database, they are all using the latest version of the system, since WorldFengur is automatically updated on the Internet. The users need only know the proper URL for WorldFengur, and have their username and password in order to be able to use the system. The users need not waste any time on complicated and time consuming updates of program or data, or taking backups of data.

WorldFengur is a new computer system, offering technology using the tremendous revolution in communications, which the Internet offers. Still, new technologies do have their teething problems, which have to be solved. We hope this will not be much of a problem, but it is still important that users show understanding and patience in the first years of WorldFengur.

## <span id="page-3-0"></span>**2 Glossary**

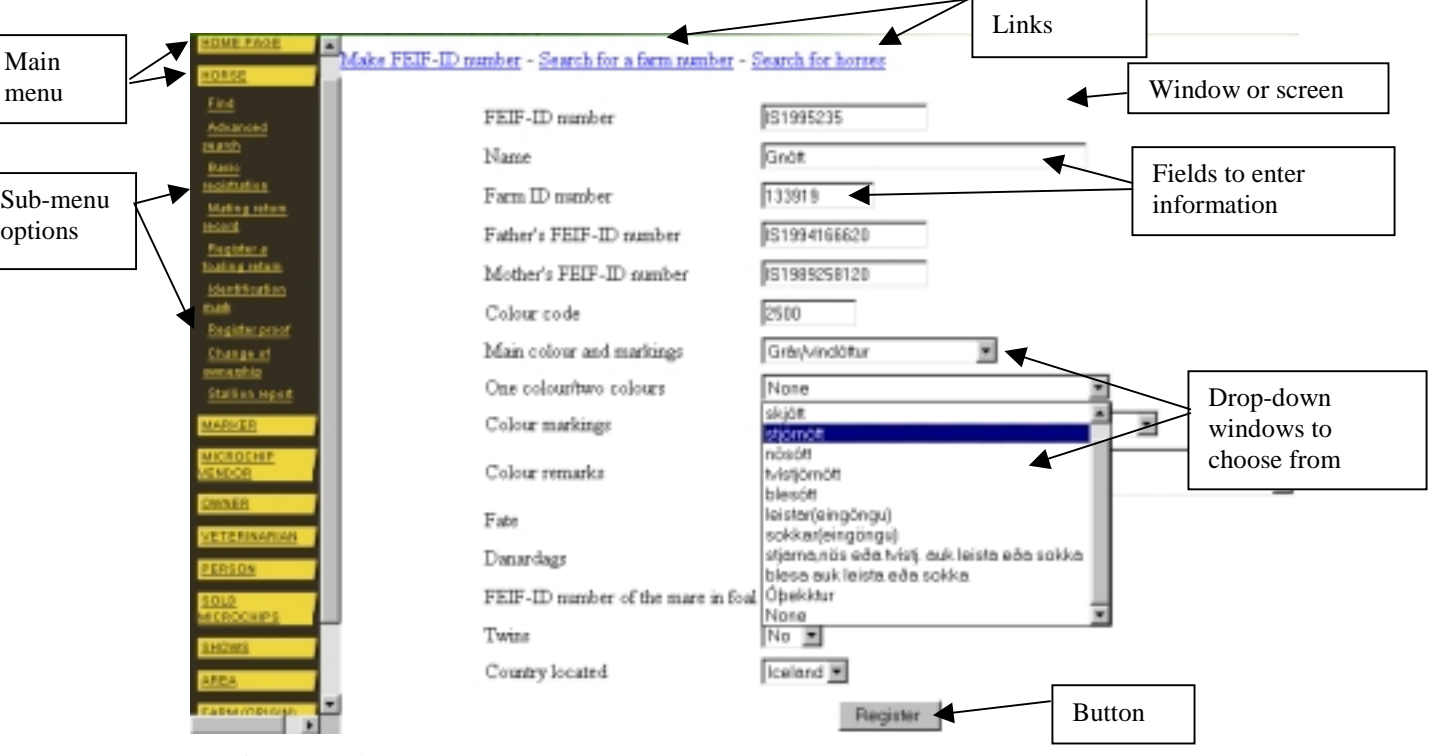

When reading this manual it is important that the concepts in this chapter are understood and remembered.

Figure 1. Glossary

When reading this manual it is necessary to understand what the concepts in figure 1 mean since they are used to a considerable degree in the system.

|                |                      |                     |                                     | 2001    |         |         | You can choose a month by clicking on the blue<br>arrows on either side of the month and year<br>displayed.                                                              |
|----------------|----------------------|---------------------|-------------------------------------|---------|---------|---------|----------------------------------------------------------------------------------------------------|
| S              | М                    |                     | w                                   |         |         | S       |                                                                                                    |
| 29<br>6        | 30<br>$\overline{7}$ | $\blacksquare$<br>8 | 2<br>9.                             | 3<br>10 | 4<br>11 | 5<br>12 | Here you can choose a year                                                                                                    |
| 13<br>20<br>27 | 14                   | 15.                 | 16<br>21 22 23 24 25<br>28 29 30 31 | 17      | 18      | 19<br>2 | You can choose a date by clicking on one<br>number in the calendar when the month and the<br>year have been selected. This information will<br>be displayed as the date. |
|                |                      |                     |                                     |         |         | Cancel  | By clicking on this button you will activate<br>the calendar.                                                                                                    |

Figure 2. Instructions on how to use the calendar when choosing a date

It is possible to activate a calendar in some of the windows. When using the calendar the date selected will automatically be used in the field for date.

## <span id="page-4-0"></span>**3 Entering information in the database**

#### *3.1 Construction and explanations of numbers*

It is necessary to start by commenting a little on the numbers, which are used in the reports on horse breeding, as they are very important for the design of the WorldFengur database. In preparing for registration in WorldFengur, one must find FEIF-ID numbers for all horses. In order to construct a valid FEIF-ID number for a horse, one must have country of birth, the year of birth, gender and area number where the horse was born (optional). In order to register a horse, one must also know its origin and the FEIF-ID numbers of the parents of the horse. If the year of birth is not known, it is possible to have WorldFengur construct a so called Fengurnumber, but still, one must have an area number within the country in order to make the registration more decisive.

#### *3.1.1 FEIF-ID number*

The FEIF-ID number is a key number for all horses, which are to be entered in the database. FEIF has accepted to use a standardized system of numbers for the registration of horses taking part in FEIF breeding shows. An 8- digit FEIF-ID number was originally used in Iceland, but as of the year 2000 a code for the country of birth and the full year of birth was added in front of the original 8-digit code. The current FEIF-ID number thus consists of 12 letters: [Country of birth][Year of birth][Sex][Area][Permanent number].

#### **Example 1. An example on a FEIF-ID number**

A mare, born in Iceland in 1964, property of an owner living in area 85, having the permanent number sequence 330-340, would get the FEIF-ID number [IS][1964[2][85][330] or IS1964285330.

The numbering system used may vary from one country to another. Such numbers can still be entered in the database, just as any other information, but the horse must still get a legal FEIF-ID number, in accordance with FEIF regulations.

#### *3.1.2 Number of origin (farm)*

In the Fengur Database, the number of origin plays an important role. Every horse entered in the database must have a number of origin, designating the origin of the horse. This number is also entered in the information about horse owners. In WorldFengur and this manual an origin is equal to a farm. WorldFengur stores information about each origin, such as the proper name, and in which area within the country the place of origin is. Areas get specific numbers, to be used when the FEIF-ID number is assigned. Several breeders can have the same origin and area number. (See Example 2).

#### **Example 2. An example on an origin number**

<span id="page-5-0"></span>Sveinn Guðmundsson, the well-known horse breeder in Sauðárkrókur is registered in area 57 in Iceland, and is assigned the permanent number range 000-009. This means, that all horses, which he breeds, will be assigned a FEIF-ID number in the range ISxxxxx57000-ISxxxxx57009. The origin (farm) number for Sauðárkrókur is 570000, and breeders wishing to identify their horses as being from Sauðárkrókur do have the number 570000. Notice that it is not usual that the first 2 digits is the same as the area number where the farm is located. For instance the origin number for horses from Kirkjubær is 164256, and Kirkjubær is located in area 86.

#### *3.1.3 Area number*

The area number is a part of the FEIF-ID number. The area number refers to a certain part of a country, in Iceland for instance to a specific county. The area number is connected to the country code. In Iceland the area number is also connected to the permanent number system, where each breeder within the area is assigned a specific range of numbers.

#### *3.1.4 Identification number*

All persons born in Iceland are assigned a personal number at birth. This number is a unique number, which must be entered in WorldFengur for each and every horse owner in Iceland. Other countries may use a different kind of ID, but each owner must be assigned a unique number within the WorldFengur database.

#### *3.1.5 Permanent number*

A range of permanent numbers must be issued to each breeder within each area in each country (optional). This permanent number is used when assigning numbers to foals.

#### *3.1.6 Colour number*

The colour number is a 4-digit code. It consists of three parts: Primary colour, colour variation and colour feature. The Colour number specifies to colour of the horse. Its use is optional. See also the colour tables.

#### *3.2 Explanation of other terms*

#### *3.2.1 Breeder*

The breeder of the horse is the person that owned it when it was born. In most cases this person also owns the mother of the horse but this is not necessary e.g. the mare has been borrowed to breed from.

#### <span id="page-6-0"></span>**WorldFengur Manual Accord Manual Accord Manual Accord Manual Accord Manual Accord Manual Manual Manual Accord Manual Manual Manual Manual Manual Manual Manual Manual Manual Manual Manual Manual Manual Manual Manual Manual**

#### *3.2.2 Records on all horses in a show*

This is a list with information on all the horses registered to participate in the breeding show. The horses are grouped by age and sex, where the oldest stallions are listed first. Within each group the horses are then listed in alphabetical order. Example 3 shows the information that appears in this list.

#### **Example 3 Information on a horse in a show record**

IS1994165520 Ómur from Brún Microchip: 985100006388830 Colour: 3500 Jarpur/milli- einlitt ekkert auðkenni Breeder(s): Matthías Eiðsson Owner(s): Hermína Ósk Valgarðsdóttir, Matthías Eiðsson F: IS1986157700 Kveikur from Miðsitju Ff: IS1973157005 Gustur from Sauðárkróki Fm: IS1969257791 Perla from Reykjum M: IS1981265031 Ósk from Brún Mf: IS1974158602 Ófeigur from Flugumýri Mm: IS1975265661 Hekla from Árgerði Rider: Þorbjörn Hreinn Matthíasson

#### *3.2.3 Assessment records on all horses in a show*

The Assessment record lists the results of assessments for all horses entered in a particular breeding show. The horses are grouped by age and sex, with the oldest group of stallions first, and so on. Within each group the horses are ranked by grading, with the highest graded first. See Example 4 for what is listed in the Assessment records.

#### **Example 4. Information, listed in an assessment record**

IS1994165520 Ómur from Brún Colour: 3500 Jarpur/milli- einlitt ekkert auðkenni Conformation:  $7.0 - 8.0 - 8.5 - 8.0 - 8.0 - 7.0 - 8.0 - 8.0 = 7.89$ Rideability:  $8,5 - 7,0 - 8,5 - 8,5 - 8,5 - 8,5 - 9,5 = 8,34$ Overall score: 8,16 Slow tölt: 8,0 Rider: Þorbjörn Hreinn Matthíasson

#### *3.2.4 Extended assessment record*

The extended assessment record contains more details about all breeding horses taking part in a breeding show, and being assessed. The horses are grouped by age and sex, with the oldest stallions first and so on. Within each group the horses are arranged by grade, with the highest graded listed first. The information given for each horse includes name, FEIF-ID number, colour, breeder, owner, parents, results of measurements and judgment, and who shows the horse. For an example see Example 5

#### <span id="page-7-0"></span>**Example 5. Information, listed in an extended assessment record**

IS1994165520 Ómur from Brún Colour: 3500 Jarpur/milli- einlitt ekkert auðkenni Breeder(s): Matthías Eiðsson Owner(s): Hermína Ósk Valgarðsdóttir, Matthías Eiðsson F: IS1986157700 Kveikur from Miðsitju Ff: IS1973157005 Gustur from Sauðárkróki Fm: IS1969257791 Perla from Reykjum M: IS1981265031 Ósk from Brún Mf: IS1974158602 Ófeigur from Flugumýri Mm: IS1975265661 Hekla from Árgerði Measure: 136 - 126 - 135 - 62 - 138 - 35 - 44 - 40 - 6,2 - 29,0 - 18,0 Measure of feet: L.fr.: 9,5 - L.h.: 8,4 Conformation:  $7.0 - 8.0 - 8.5 - 8.0 - 8.0 - 7.0 - 8.0 - 8.0 = 7.89$ Rideability:  $8,5 - 7,0 - 8,5 - 8,5 - 8,5 - 8,5 - 9,5 = 8,34$ Overall score: 8,16 Slow tölt: 8,0 Rider: Þorbjörn Hreinn Matthíasson

#### *3.2.5 Show number*

Breeding shows are assigned numbers within the year, where the first show is number 01 and so on.

#### *3.2.6 Name of the show*

All breeding shows are assigned a name, which generally reflects the place where the show is held. If more than one show is held in the same place, then the name assigned will reflect the location and type of show. See Example 6.

#### **Example 6. An example of names of breeding shows**

Héraðssýning á Gaddstaðaflötum Húnaver Síðsumarssýning á Gaddstaðaflötum Landsmót í Víðidal Fjórðungsmót á Kaldármelum

#### *3.2.7 A-Certification*

A-Certification is a part of quality control reporting in Iceland. This quality control is build into WorldFengur. In order for a horse to get an A-Certification, it must meet the following conditions:

- 1. A stallion or a mating return record must be turned in no later than 31 December of the year in which the mare was covered.
- 2. A mating and foal report must be sent to BI no later than 31 December of the year the foal was born.
- 3. A confirmation of marking of individual, microchip/freeze marks must be sent to BI before 1 March of the year after the foal is born.

<span id="page-8-0"></span>If information on the pedigree of a horse is not provided as here described, then the only way to get an A-certificate is by providing a DNA pedigree trace.

### **3.3 Preparation**

There is a lot of demanding work awaiting the individual or group undertaking registration in WorldFengur. Individual countries are variably prepared to start this. There are some, like Denmark and Sweden, which already possess all pertinent information in computer databases. Others must start from scratch, and still others are somewhere between these extremes.

WorldFengur requires the registration of a FEIF-ID number and a number of origin for all horses as mentioned before. In order to start registration in WorldFengur, the following have to be done:

- Decide, how to divide the country in areas, and assign a number to each area.
- Decide which farm listing to use for the farms (origin). In Iceland this is the listing from The Registration and Valuation Office of Iceland. Each farm has to be given a unique farm ID number. Place each farm in an area.
- Issue each breeder in each area a range of permanent numbers if using the Icelandic system in allocating FEIF-ID numbers (not necessary if the last 5 digits in the FEIF-ID number will not be used in this purpose).
- Decide on the code to be used for each individual owner. In Iceland this is the persons Personal number.
- Study the colour schedule in WorldFengur, and register colours of horses, when colours are known.
- Trace origin of all horses to horses originally imported from Iceland. This will be the most difficult part of the work. The FEIF Registration group has list of contact persons in most countries to send a FEIF-ID number request if the pedigree is traced to other countries.

## <span id="page-9-0"></span>**4 Horses**

### **4.1 Basic registration**

When a horse breeder starts his reporting, he fills out the basic registration forms for all his Icelandic horses. It is *very important* that before a horse is registered into WorldFengur that it is fully checked that the horse isn't already registered. To check this search by all the offspring of the parents of the horse, search by a name or an origin, etc. Then the breeder must also register the parents of any now living horses, if not already registered in the Fengur database. If the horse has been assessed, or freeze marked, or microchip marked, it should already be in Fengur. If the horse was born outside Iceland, one must start by finding the ancestors of the horse, born in Iceland and duly exported. *A horse can't be entered in WorldFengur unless its pedigree can be traced to Iceland.* 

Example 7. An example on how to prepare for basic registration

The stallion Fáfnir was born in Denmark, and so were both his parents. Their parents however were imported from Iceland. Thus one starts by finding the grandparents in Fengur, and then registering the parents of Fáfnir in the database. Finally, Fáfnir is registered, as a connection with horses born in Iceland has been established.

When a horse is being freshly registered with basic registration, the following items need to be registered: FEIF-ID number, name of the horse, number of origin, fate, FEIF-ID numbers of parents, colour code, date of death and the country in which the horse is located. It is also possible to register the FEIF-ID number of the surrogate mother, and possible twins. The FEIF-ID number of the surrogate mother will have to be registered in the future, but is not applicable today. Country located indicates where the horse is located when first registered, which is needed in order for WorldFengur to decide who is authorized to add or amend information about the horse. Only the registrar in the country where the horse is located and the owner/agent of the horse can amend information about the horse.

When the username and the password for WorldFengur have been entered the home page of the system will be displayed. On the left side of the screen are options to choose from. If you click on the option HORSES and then Basic registration the window on figure 3 will be displayed. It is very important to take great care when filling this form out since it increases the trustworthiness of the information in the system.

#### <span id="page-10-0"></span>**WorldFengur Manual Accord Manual Accord Manual Accord Manual Accord Manual Accord Manual Manual Manual Accord Manual Manual Manual Manual Manual Manual Manual Manual Manual Manual Manual Manual Manual Manual Manual Manual**

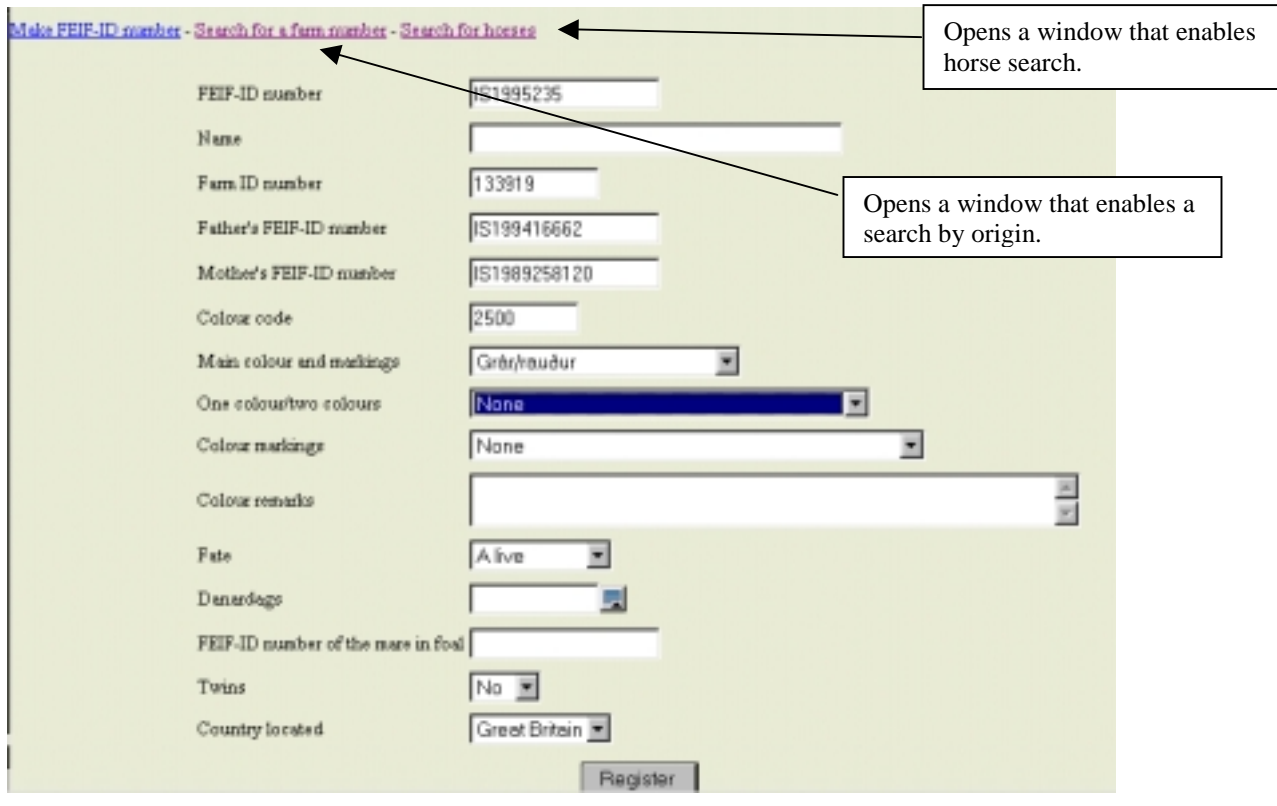

Figure 3. Basic registration

Explanations of the meanings of the fields in figure 3. *FEIF-ID number The Name* of the horse (optional).

*Farm ID number:* The ID number for the farm the horse originates from.

*Fathers FEIF-ID number,* the Id number of the father

*Mothers FEIF-ID number,* the Id number of the mother

*Colour code* 

*Fate* of the horse, several different options are possible: alive, dead, killed or slaughtered. If the horse is dead the date of death has to be registered. The date can

be registered by using the calendar. To activate the calendar click on this button (see more information on how to use this in chapter 2)

*The FEIF-ID number of the mare in foal.* If this foal was conceived by means of a embryo transfer then the FEIF-ID number of the surrogate mother in typed in this field

*Twins*, choose from two options, yes if the foals where two, no if there was only one foal. No will automatically be selected in this field.

*Country located* gives information on what country the horse is located in. It is important that this information is up-to-date since the person maintaining the information on the horse can only do so in the country the horse is located in. Choose country from a dropdown window.

#### <span id="page-11-0"></span>**4.2 Conventional registration by the registrar**

WorldFengur contains these basic registration parts, which are a part of quality control registry in accordance with Icelandic regulations. Every year, the registrar must register all these items with great care. This must all be done at the appropriate time and in proper order if foals are to get an A-certification.

Mating return record

#### Register a foaling return

#### Identification mark

If the breeder is beginning registration, he must however start by entering basic registration of his horses on the applicable basic registration form. In WorldFengur you go to HROSS -> Basic Registration (see basic registration)

You can thus register horses in Fengur in two ways. One way is the conventional way by registering mating and foals. Or you go through the basic registration. If a horse is registered by basic registration, it can't get an A-certification unless pedigree is proved by DNA analysis or blood typing (see register proof).

#### *4.2.1 Mating return record*

Information about when the mare was covered by a stallion is filed in this report. The time must be listed, i.e. at what time the mare was covered by the particular stallion. In order to confirm this registration, the results of scanning are registered, if this took place. The conception shall be registered in the year it took place. The owner of the stallion must confirm that his stallion covered the mare, and a veterinarian must confirm the scanning.

To enter information on mating you can choose a stallion report or a mating return record. When these reports have been filled out you can fill out a mating record. It is important to do this in the correct order and at the correct time. Click on the main menu option HORSE the choose Mating return record. The window in figure 4 will be displayed.

<span id="page-12-0"></span>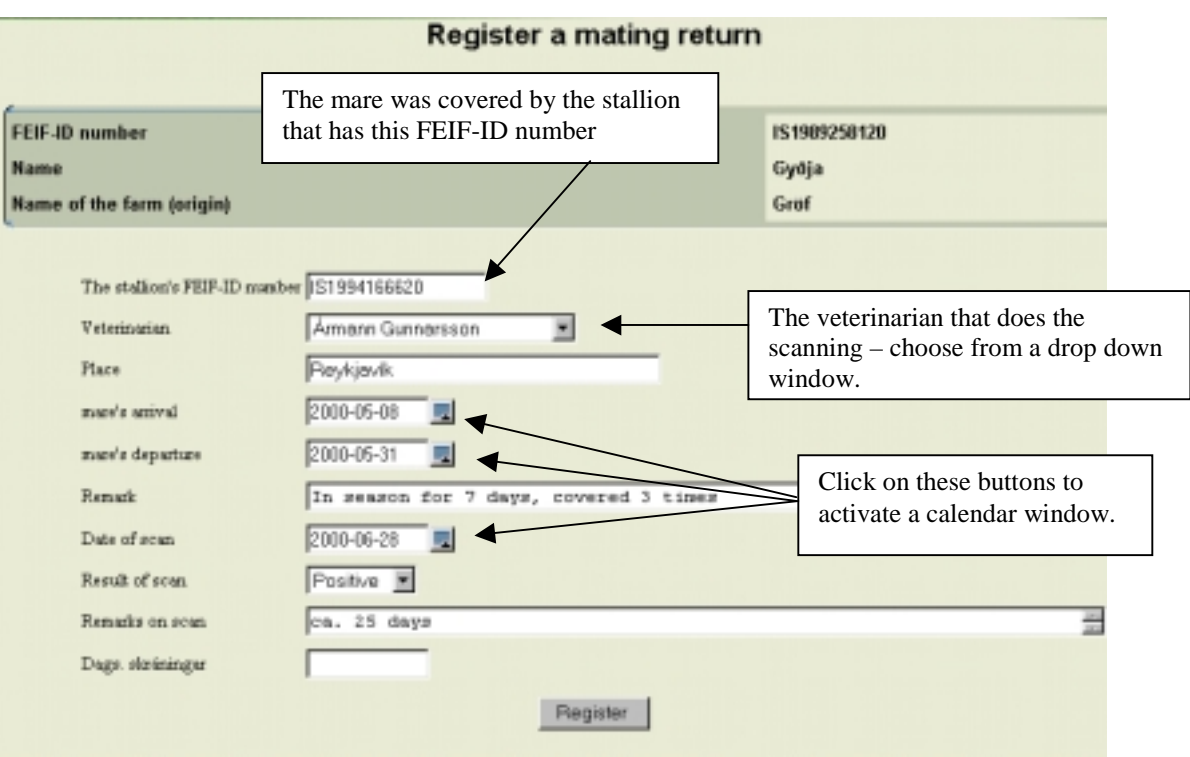

Figure 4. An example of registration of a mating return record.

Explanation for figure 4:

*The stallions FEIF-ID number:* enter the ID-number for the stallion that covered the mare.

*Veterinarian*, The name of the veterinarian that did the scanning is typed in or selected from a drop down window.

*Place*; enter the place where the mare was covered by the stallion.

*Mare's arrival*, what day did the mare enter the field where the stallion is kept? You can choose date by using the calendar.

*Mare's departure*, what day did the mare leave the field where the stallion is kept? You can choose date by using the calendar.

*Remark*. General remarks can be entered here e.g. how often the mare was covered by the stallion.

*Date of Scan*; enter the date of the scanning if it has been done.

*Result of scanning* is registered if it has been done to increase the precision of the report. It is possible to choose from three different options: no scanning, positive and negative.

*Remarks on scan*: Remarks on the scanning can be made here e.g. how old is the foetus believed to be.

*Date of record*; enter the date when the report was filed. If nothing is entered the system will automatically assign the date when the file was saved.

#### *4.2.2 Foaling return record*

Foaling return records are sent to breeders each year, partially filled out. This report contains information about all breeding mares owned by the particular breeder,

#### <span id="page-13-0"></span>**WorldFengur Manual Accord Manual Accord Manual Accord Manual Accord Manual Accord Manual Manual Manual Accord Manual Manual Manual Manual Manual Manual Manual Manual Manual Manual Manual Manual Manual Manual Manual Manual**

together with information from mating reports (See mating reports), if such information is available. The recorder confirms the foal registration.

#### **Example 8. Conditions for issuing an A-Certificate**

If a service and foal report is turned in with information to the effect that Rauðka has born the foal Sátt, by the stallion Þorri, then the conception report, which was turned in at the appropriate time, must confirm this information, so the foal can be issued an A-Certificate. Furthermore, the foal must be individually marked, at the side of its mother (see Identification mark).

To fill in a mating return record click on HORSE then Register a foaling return. The window in figure 5 will now appear.

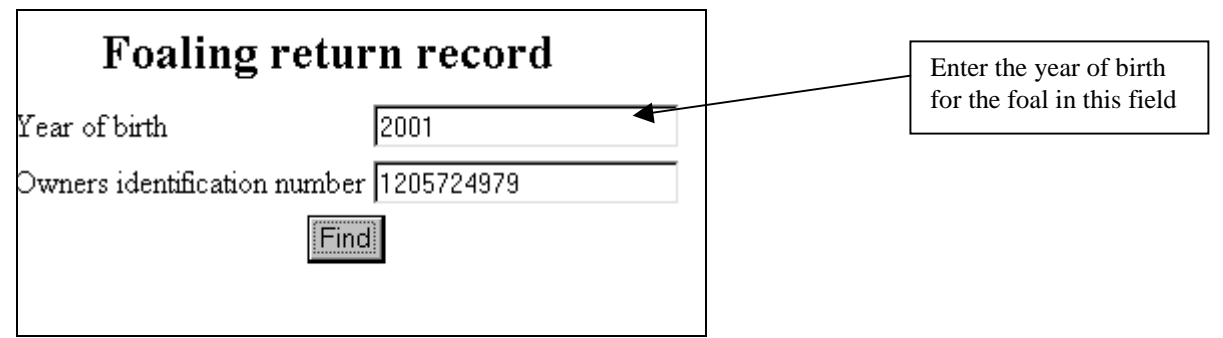

**Figure 5. To fill in a foaling return record use this window.** 

Enter the year when the foal was born and the ID-number of the owner to view a list of all the breeding mares that particular owner owns. This will enable the registrar to see if the mating records for the mares have been filed. In figure 6 it can be seen that the reports have been filed for 2 breeding mares out of 3. In figure 7 more information has been added i.e. one mare is registered as empty and another one as not covered.

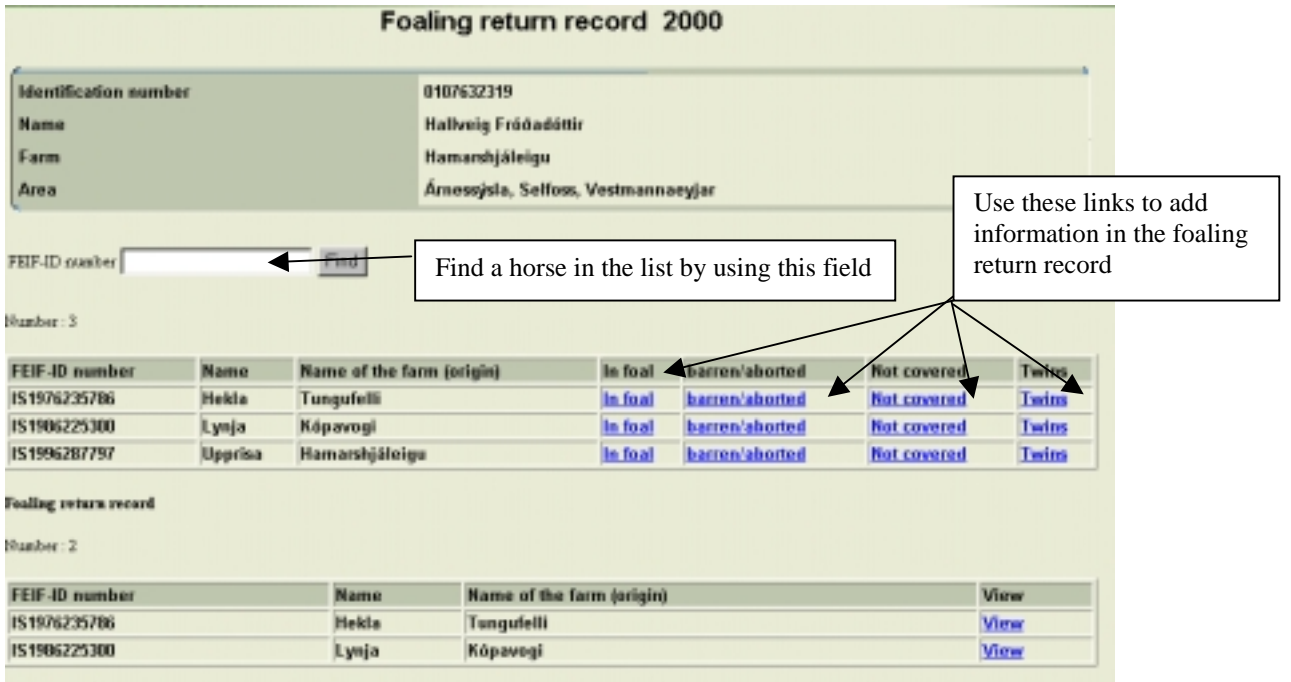

Figure 6. List of all the breeding mares of a particular owner

#### <span id="page-14-0"></span>**WorldFengur Manual Manual Manual Manual**

To register the foaling return record, use the appropriate links. If the mare is in foal use the link In foal. This will lead to a window as can be seen on figure 8. If the mare is barren or aborted use the link barren/aborted and figure 9 will appear. If you use the link Not covered the registration will be saved without further information (see figure 10) needed and finally if you use the link Twins the same figure as the link in foal will be displayed (figure 8).

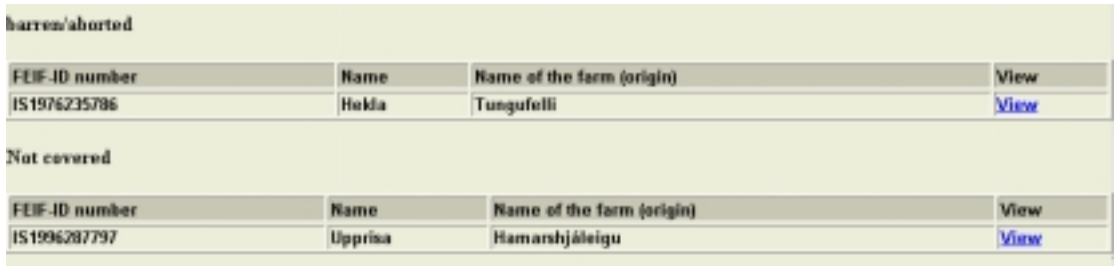

Figure 7. A foaling return record that has been filled out.

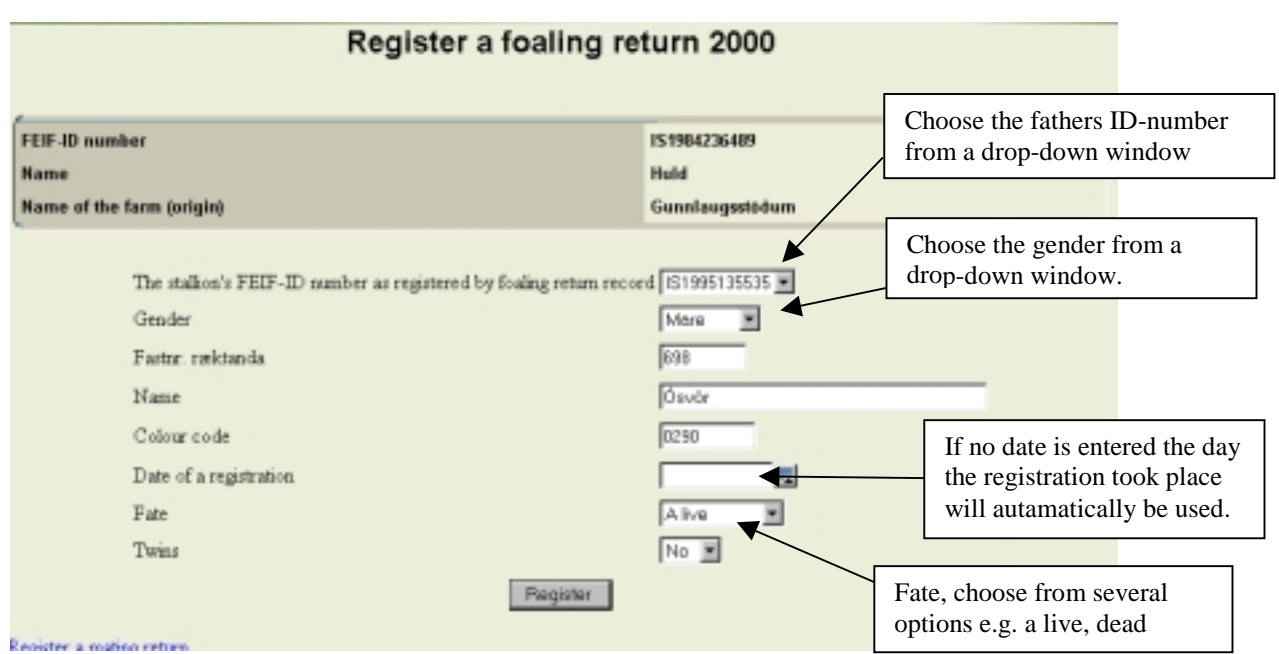

Figure 8. Register information on a breeding mare that is in foal

<span id="page-15-0"></span>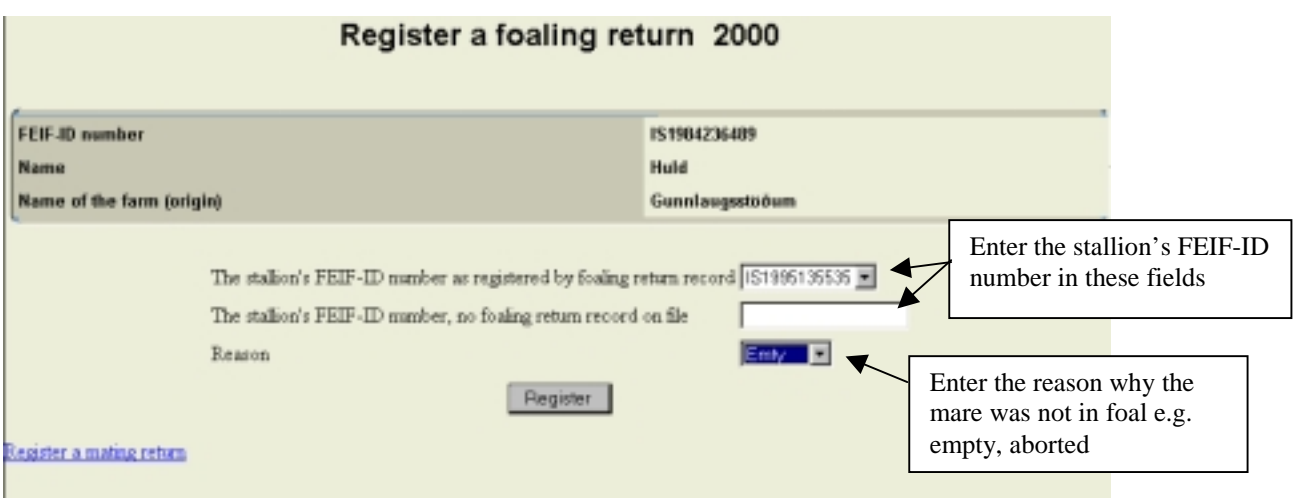

Figure 9. Register information on a breeding mare that was barren or aborted

When the reports have been filled out the registrar clicks on the button "Register" to save the information. The registrar can be sure that the information is saved if the system displays figure 10.

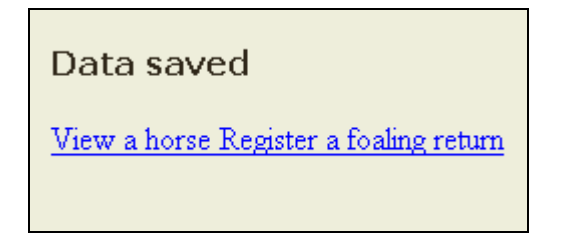

Figure 10. Registration of a foaling return record saved

#### *4.2.3 Identification mark*

A foal shall be individually marked at the side of its mother in the year it is born. The marking can only be performed by a person, who has permission to do so. There are two types of individual markings currently available: Microchip and freeze marking. The qualified marker certifies the marking of individuals. The FAIS must accept the qualified marker and there is a list of all qualified markers in WorldFengur.

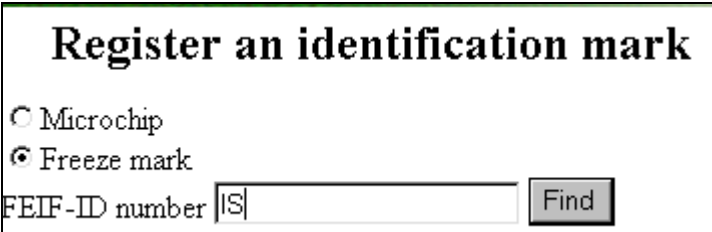

Figure 11. Choose to register a horse with a microchip or a freeze mark

<span id="page-16-0"></span>To register a freeze mark, choose HORSE and then Identification mark. The window in figure 11 will appear. There it is possible to register a freeze mark or a microchip. If you click in the circle in front of freeze mark and enter a FEIF-ID number the window seen in figure 12 will appear.

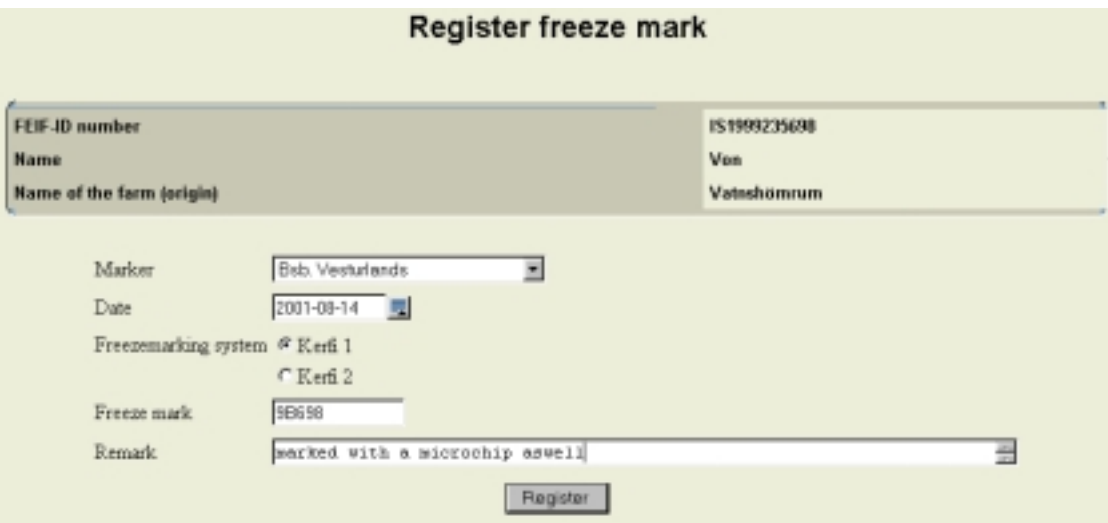

Figure 12. Register a freeze mark

Explanation of the fields in figure 12:

*Marker:* choose a marker from a drop-down window. *Freeze mark*: enter the freeze mark the horse is receiving. *Remark*. General remarks made by the marker.

To register a microchip, choose HORSE and then Identification mark. The window in figure 11 will appear. Click in the circle in front of microchip and enter a FEIF-ID number and the window seen in figure 13 will appear.

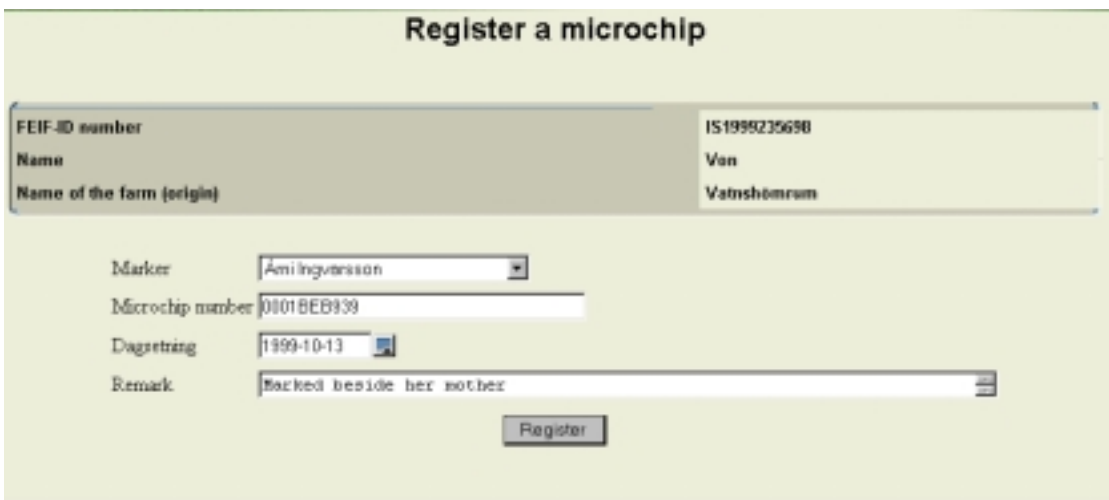

Figure 13. Register a microchip

Explanation of the fields in figure 13:

#### <span id="page-17-0"></span>**WorldFengur Manual Manual**

*Marker:* choose a marker from a drop-down window. *Microchip number*: enter the microchip number the horse is receiving. *Date*: type the date or use the calendar to enter the date. *Remark*. General remarks made by the marker.

#### **4.3 Proof of pedigree**

It is important to proof the pedigree to confirm the parentage of the horse. DNA analysis or blood grouping can prove the pedigree. In order for a horse entered by basic registration to achieve an A-Certificate, its pedigree must be confirmed this way.

To register a proof of pedigree choose HORSE and then Proof of pedigree. Enter FEIF-ID number in the appropriate field and click on the button find. The window in figure 14 will appear.

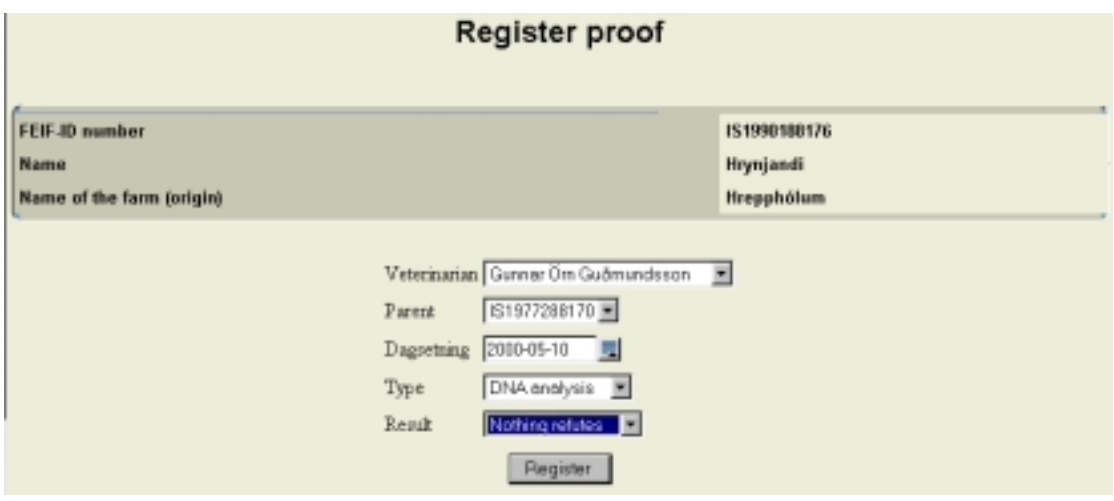

Figure 14. Register proof of Pedigree.

Explanation of the fields in figure 14:

*Veterinarian:* choose a veterinarian from a drop-down window.

*Parent*: choose the parent that the blood sample is taken from.

*Date*: type the date or use the calendar to enter the date.

*Type*: choose from the list if the pedigree is confirmed with DNA-analysis or blood grouping.

*Result*. Choose from the list if there is nothing to refute (there is nothing that indicates that the parents are not registered correctly) or if the pedigree is refuted (the analysis shows that this horse can not be related to the parents).

#### **4.4 Registration of ownership**

<span id="page-18-0"></span>To register a change of ownership a signed certificate from the seller has to be in the hands of the registrar. To register a change of ownership choose **HORSE** and then Change of ownership. The window in figure 15 will appear.

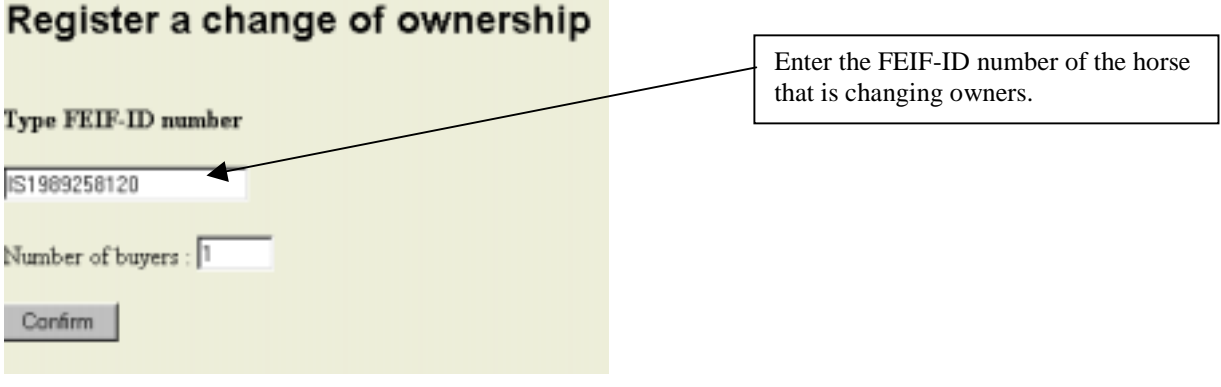

Figure 15. Register a change of ownership

Enter the FEIF-ID number of the horse that is being sold in the appropriate filed and click on the button confirm. The window in figure 16 will appear. Fill out the form and use the button Register to save the information.

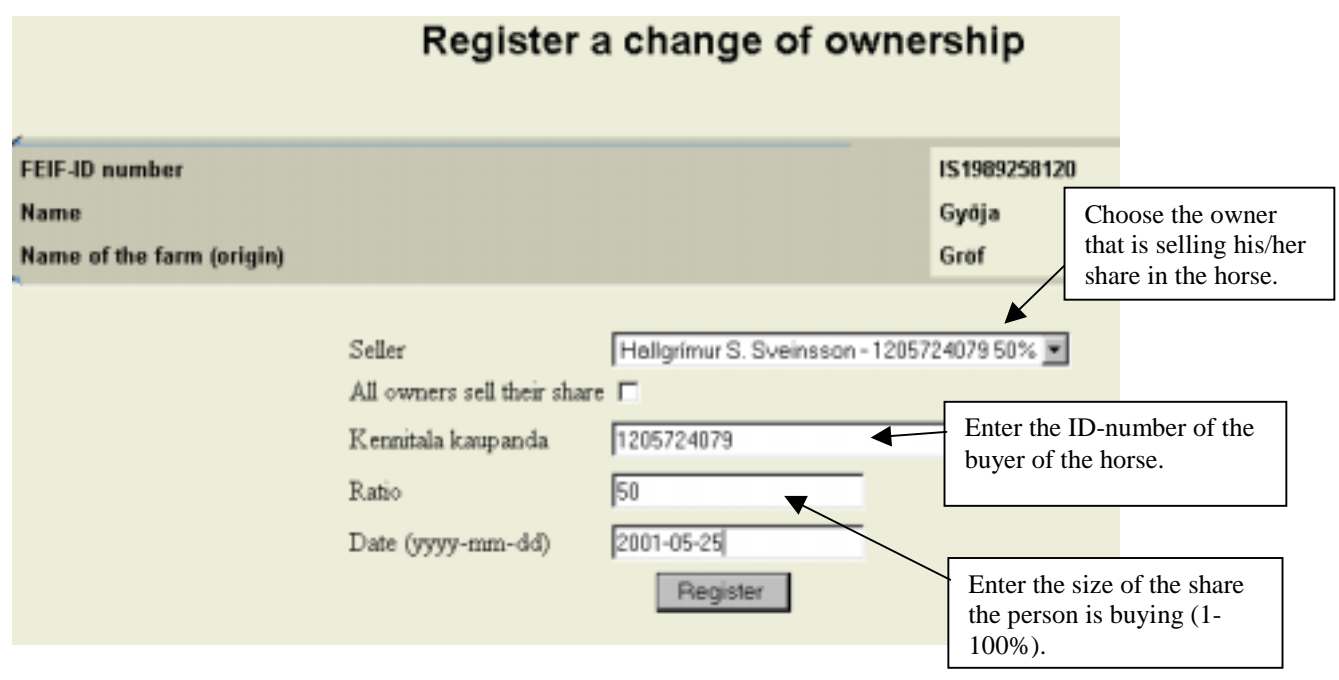

Figure 16. Register change of ownership

### **4.5 Stallion report**

To fill in a stallion report, choose HORSES and the Stallion report. The system will display a window where you can enter the FEIF–ID number of the horse as seen on figure 17.

<span id="page-19-0"></span>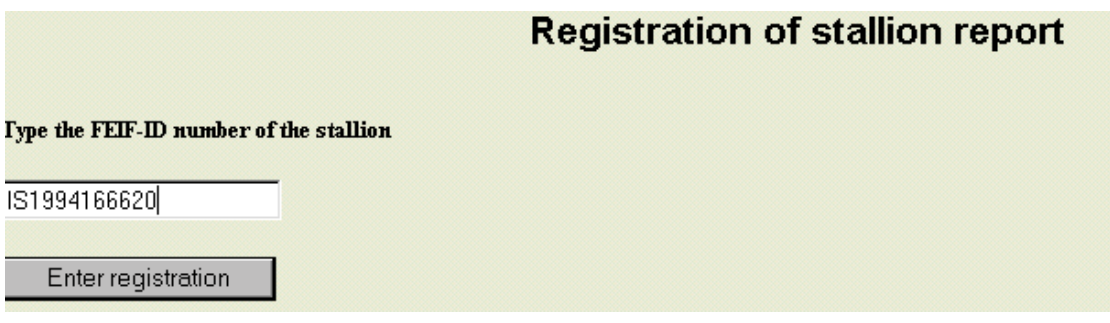

Figure 17. Registration of a stallion report.

When the FEIF-ID number has been entered and the user has clicked on the button "Enter registration" the following window will appear.

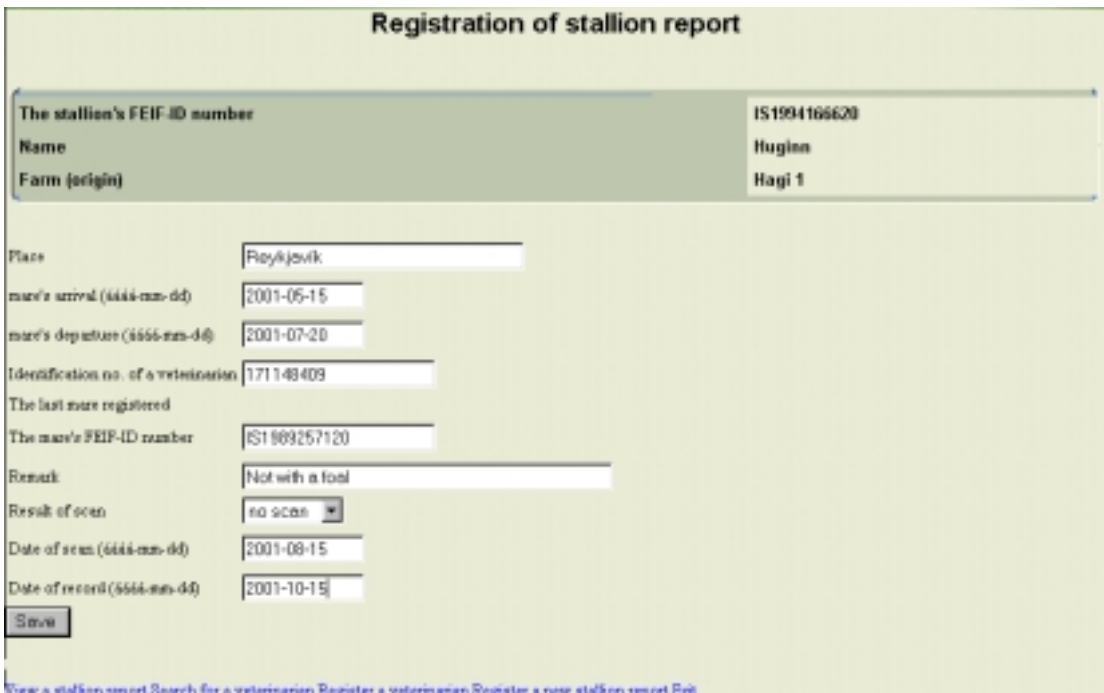

Figure 18. Registering information for the stallion report.

Explanation of the fields in figure 18.

Place; enter information on where the mare was covered by the stallion.

*Mare's arrival*, what day did the mare enter the field where the stallion is kept?

*Mare's departure*, what day did the mare leave the field where the stallion is kept?

*Identification no. of the veterinarian* that confirms the report.

*The last mare registered*, information on the last mare registered.

*The mare's FEIF\_ID number*: enter the mare's FEIF-ID number

*Remark*. Remarks regarding the scanning.

*Result of scan:* is registered if it has been done to increase the correctness of the report. It is possible to choose from three different options no scanning, positive and negative. A veterinarian must confirm the scanning.

*Date of Scan*; enter the date of the scanning if it has been done.

*Date of record*; enter the date when the stallion report was filled out.

<span id="page-20-0"></span>It is possible to leave the stallion report for a short while and enter different windows by using the blue links on the bottom of the screen: view a stallion report, search for a veterinarian, register a veterinarian, register a new stallion report and exit.

If you click on the option search for a veterinarian you will activate a window that enables you to search for a veterinarian by name, ID-number and country.

If you click on the option View a stallion report you will activate a window as seen in figure 19. This will enable you to search for a mare by date of arrival, place where covering took place, and date of departure. When you have entered the search conditions you click on the "Find" button.

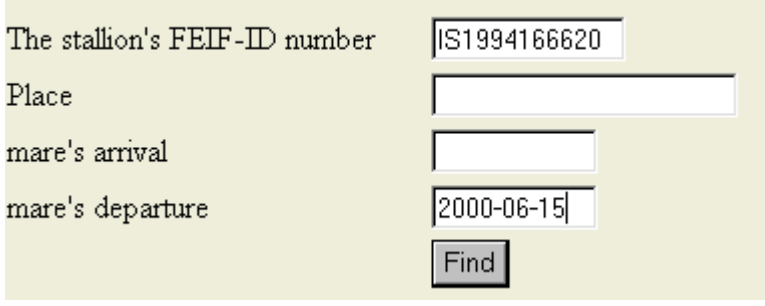

Figure 19. Find mares for stallion reports

## <span id="page-21-0"></span>**5 Marker**

### **5.1 Find**

To find a marker click on MARKER on the left side of the screen, then click the FIND button. A list of all the marker's names will be displayed in alphabetical order. You can search for the marker by scrolling down the page or by using the search button. You can search by using name, personal number and country. When you have entered the search conditions you click on "Find".

| G Search by identification number<br><sup>6</sup> Search by name |                       | Marker         | Enter the name of the marker<br>you want to find in this field |         |          |      |
|------------------------------------------------------------------|-----------------------|----------------|----------------------------------------------------------------|---------|----------|------|
| Guðmundur<br>belend<br>Number: 174                               | Find                  |                | In what country is the marker located?                         |         |          |      |
| Identification number                                            | <b>Name</b>           | <b>Address</b> |                                                                | Country | position | View |
| 0105522069                                                       | Adabteinn Guömundsson | Húsatóftum 2a  |                                                                | ıs      |          | View |
| 2007524739                                                       | <b>Albert Jónsson</b> | Strandarhöfði  |                                                                | 15      |          | View |

Figure 20. An Example of how to look for markers

When you click on the option View you will obtain more detailed information on the marker in question. In this window you can register a new marker and change/delete the marker on display.

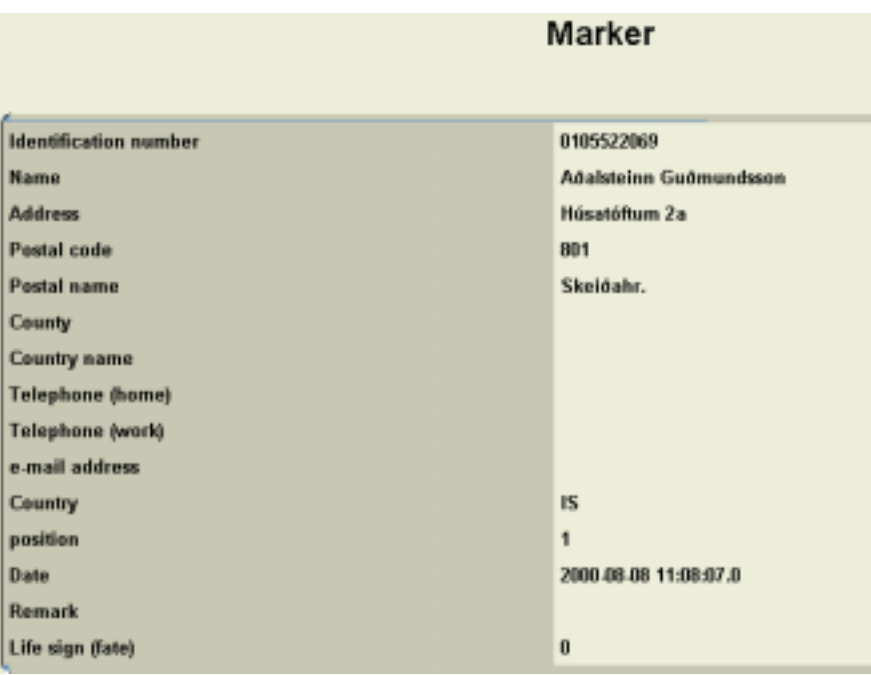

Figure 21. An example on more detailed information on a marker.

## <span id="page-22-0"></span>**6 Microchip vendor**

## **6.1 Find**

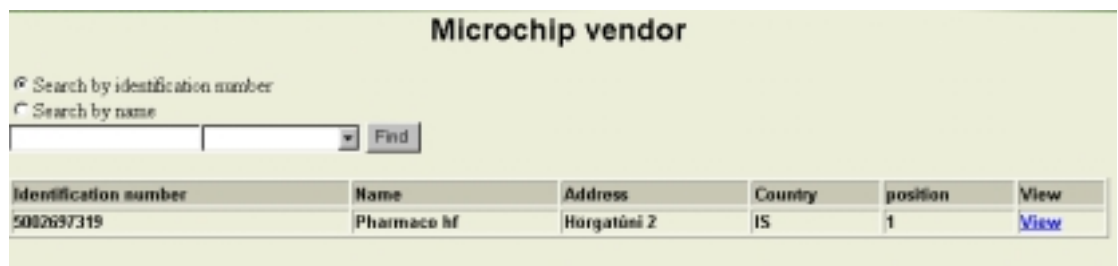

Figure 22. Find a microchip vendor

To find a microchip vendor you click on MICROCHIP VENDOR on the left side of the screen, then click Find. A list of all the vendor's names will be displayed in an alphabetical order, if any microchip vendors have been registered. You can search for the vendor by scrolling down the page or by using the search button. You can search by using name, personal number and country. When you have entered the search conditions you click on the "Find" button.

 To view more detailed information on the microchip vendor click the link View (see figure 23).

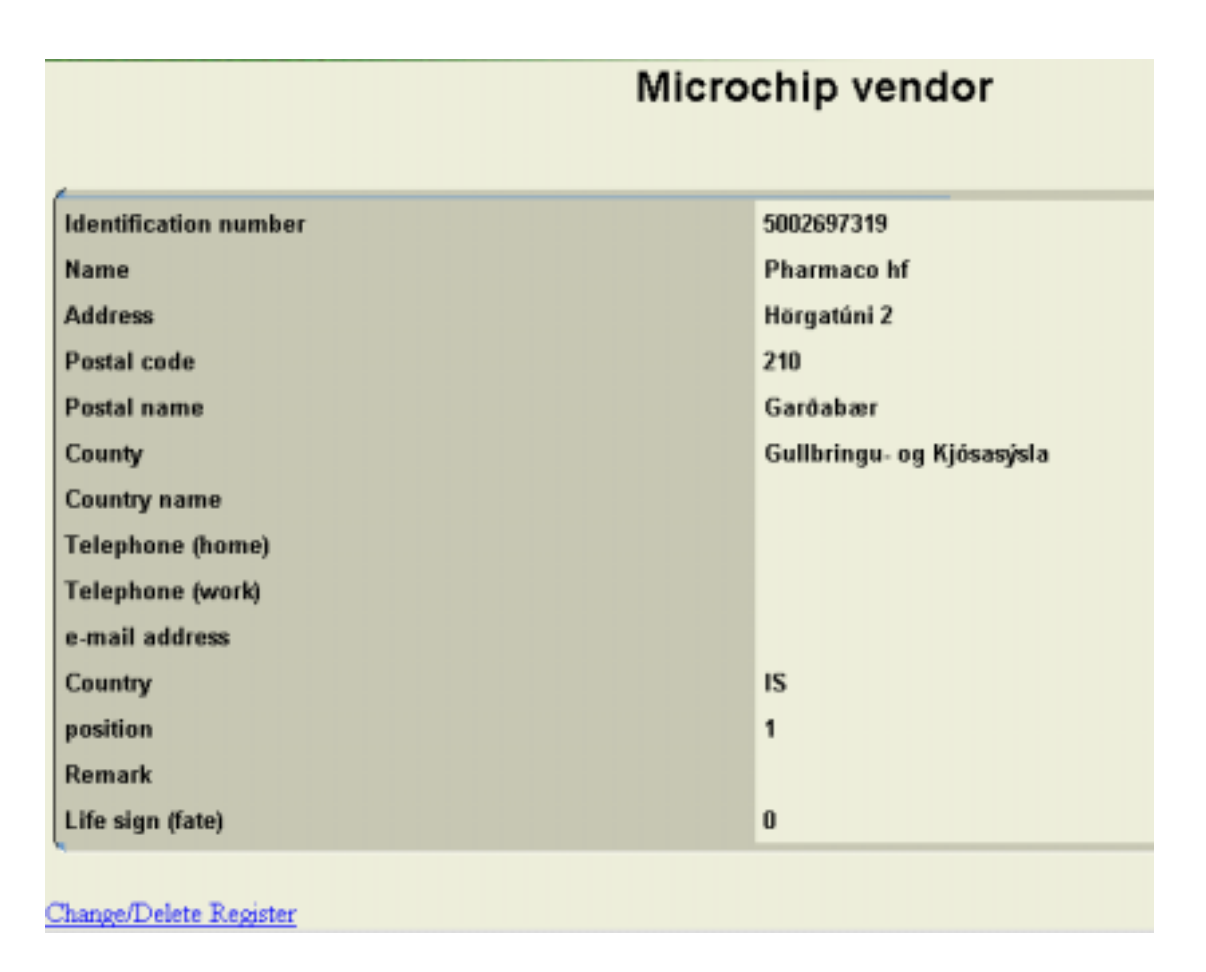

# <span id="page-23-0"></span>**WorldFengur Manual Accord Manual Accord Manual Accord Manual Accord Manual Manual Accord Manual Manual Accord Manual Manual Manual Manual Manual Manual Manual Manual Manual Manual Manual Manual Manual Manual Manual Manual**

Figure 23. Information on a Microchip vendor

## <span id="page-24-0"></span>**7 Owner**

In the owner registry information on owners and breeders are kept. The following information can be found in this part of the system: personal number, name, address, number of origin and permanent numbers. It is very important that the number of origin and the permanent number are registered for all active horse breeders

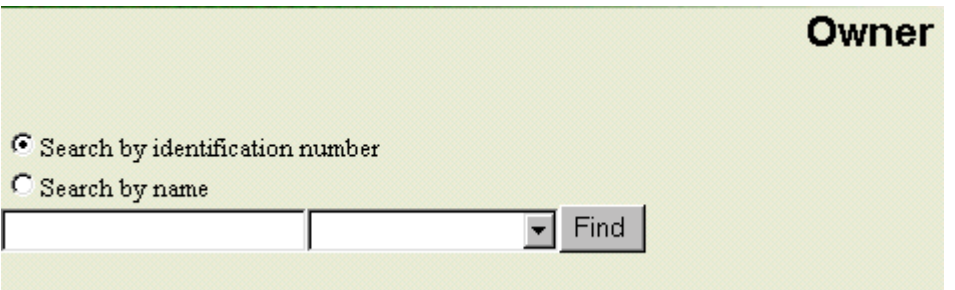

Figure 24. An example on how to search for an owner by name

To register information on owners you click on the option OWNER and then choose the option register. Then you will be able to enter the personal number of the owner. If the owner has not been registered before the window in figure 25 will be displayed. If the owner has been registered before you will obtain information on the owner. On the bottom of this window the options Change/Delete, Register can be found and used if appropriate.

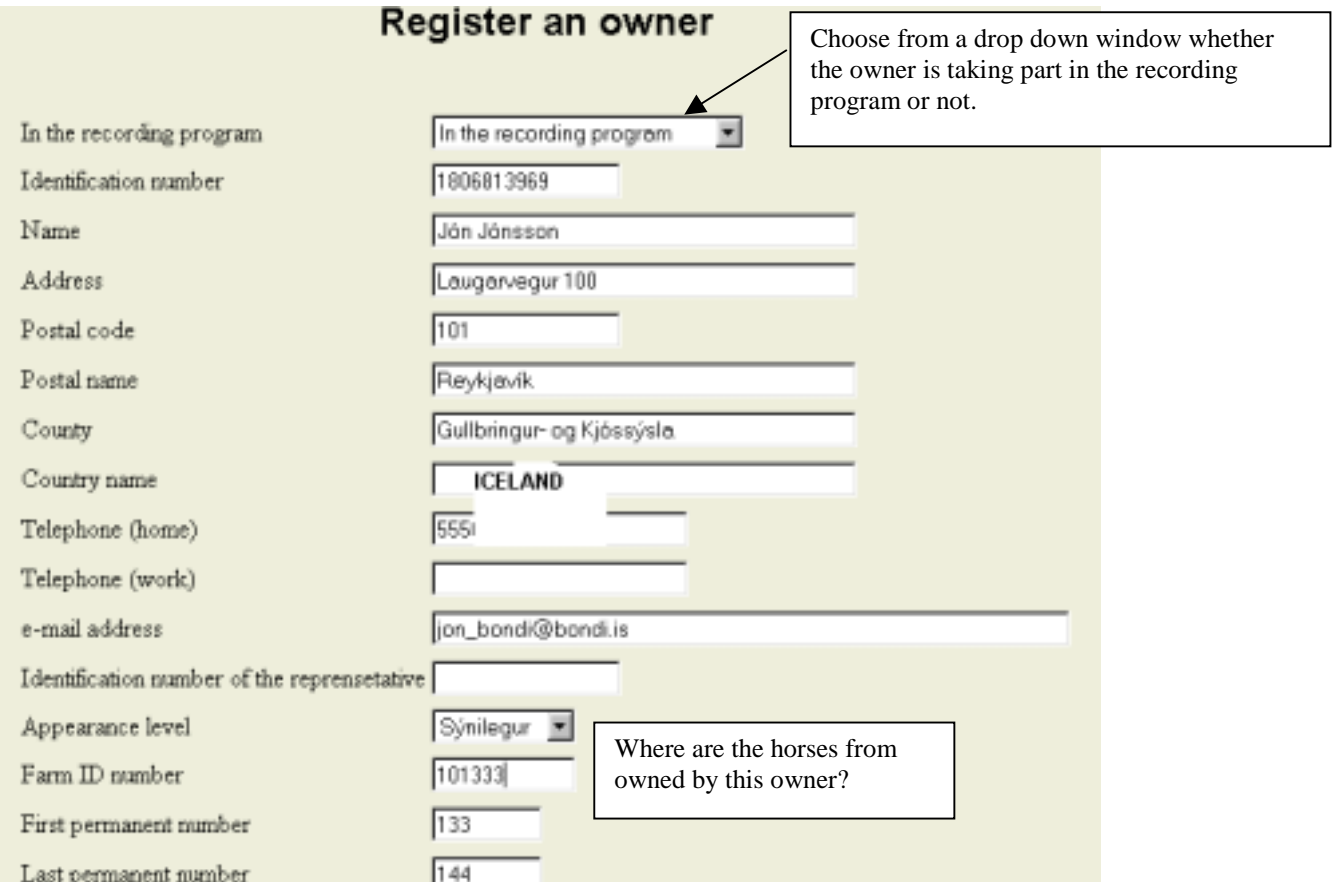

Figure 25. An example on how to enter information on a new owner

An explanation on figure 25: *Identification number:* The personal number of the owner. *Name*, full name of the owner *Address*, it is not necessary to register legal domicile but residence has to be registered *Postal code*, the postal code on the address above has to be registered. *Postal name*, enter the name of the place that refers to the postal code. *County*, in which county does the farm that the horses are said to originate from lie. *Country name*, In what country lives the owner. *Telephone*, the owners telephone number at home. *Telephone at work*, the owners telephone number at work *E-mail address*, if possible. *Personal number of representative*, if a representative is necessary. *Appearance level*, choose from being visible or not visible in the system.

*Farm-ID number:* enter the ID- number for the farm the horses are told to originate from

First *permanent number (optional)* Second *permanent number (optional)*

## <span id="page-26-0"></span>**8 Veterinarian**

#### **8.1 Find**

To find a veterinarian click on VETERINARIAN on the left side of the screen, then click on Find. A list of all the veterinarian's names will be displayed in alphabetical order. You can search for the veterinarian by scrolling down the page or by using the find button. You can search by using name, personal number and country. When you have entered the search conditions you click the "Find" button.

|                                   |                            | Veterinarian   |    |                       |      |
|-----------------------------------|----------------------------|----------------|----|-----------------------|------|
| C Search by identification number |                            |                |    |                       |      |
| C Search by name                  |                            |                |    |                       |      |
|                                   |                            | Find           |    |                       |      |
|                                   |                            |                |    |                       |      |
|                                   |                            |                |    |                       |      |
| Number: 31                        |                            |                |    |                       |      |
| <b>Identification</b> number      | Name                       | <b>Address</b> |    | Country position View |      |
| 0809433429                        | Armann Gunnars son         | Skógarhlið 10  | ΙS |                       | View |
| 0601723909                        | As dís Linda Sverrisdóttir | Lækjarseli 8   | IS |                       | View |
| 2403434289                        | Bárdur Oudmundeson         | Ketilsbraut 21 | IS |                       | View |
| 2306602719                        | Bembard Lazdal             | Basangli 32    | IS |                       | View |

Figure 26. An example of how to find a veterinarian

To view more deatailed information on the veterinarian choose the View button and the following window will appear.

| Veterinarian                 |                   |  |  |  |  |
|------------------------------|-------------------|--|--|--|--|
| <b>Identification</b> number | 0809433429        |  |  |  |  |
| <b>Name</b>                  | Armann Gunnarsson |  |  |  |  |
| <b>Address</b>               | Skógarhlið 10     |  |  |  |  |
| Postal code                  | 601               |  |  |  |  |
| Postal name                  |                   |  |  |  |  |
| County                       |                   |  |  |  |  |
| Country                      | IS.               |  |  |  |  |
| <b>Country name</b>          |                   |  |  |  |  |
| Telephone (home)             | 4781661           |  |  |  |  |
| Telephone (work)             | 4781661           |  |  |  |  |
| e-mail address               | holla@isholt.is   |  |  |  |  |
| Area                         |                   |  |  |  |  |
| position                     | 1                 |  |  |  |  |
| Remark                       |                   |  |  |  |  |
| <b>Lifsmerki</b>             | $\bf{0}$          |  |  |  |  |

Figure 27. Detailed information on a veterinarian

#### <span id="page-27-0"></span>**8.2 Register a veterinarian**

To enter information on a veterinarian for the first time you click on the option VETERINARIAN and then the option Register. This will enable you to enter the veterinarian's identification number (see fig. 29). Then choose the button "Find" and the information for the veterinarian will be displayed (see fig. 30). Enter the missing information and click on the button "Register" to save the new information in the WorldFengur system.

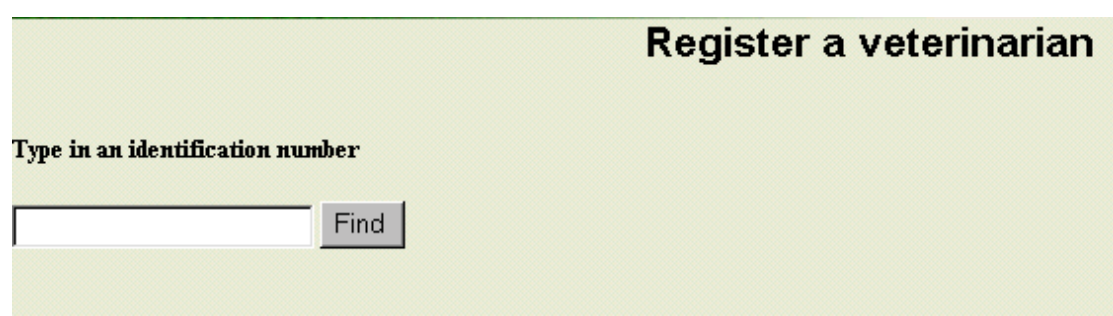

Figure 27. To enter information about a veterinarian for the first time.

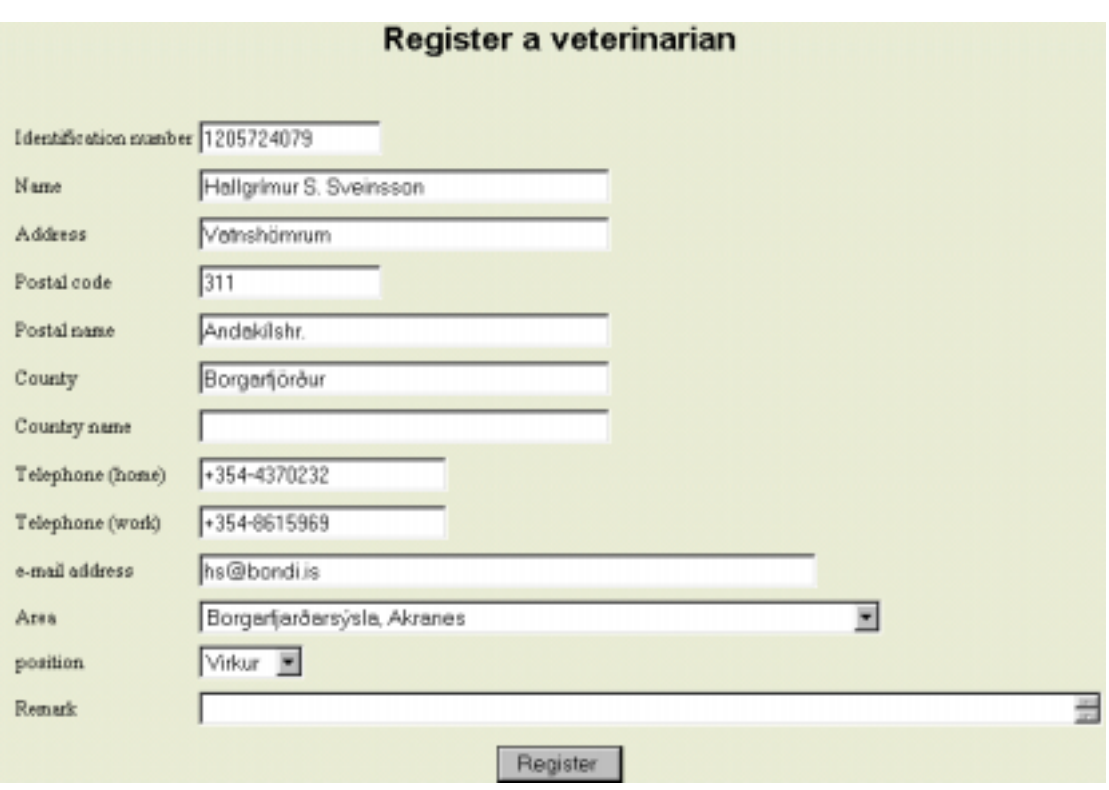

Figure 28. Information entry to register a new veterinarian into the system.

## <span id="page-28-0"></span>**9 Person**

#### **9.1 Find**

To find a person click on PERSON on the left side of the screen, then click the FIND button. You can search for the person using name, personal number and country. When the search conditions have been entered click on the "Find" button. The persons that match the search conditions will be listed in a table as seen on figure 31. It is possible to view more detailed information on each person by clicking on the View button. The window seen in figure 32 will be displayed.

| Person                                                                    |                            |                                  |           |      |                          |  |
|---------------------------------------------------------------------------|----------------------------|----------------------------------|-----------|------|--------------------------|--|
| C Search by identification number<br>F Search by name<br>Sigurður Jónsson | $\blacktriangleright$ Find | Enter the search conditions here |           |      |                          |  |
| Number: 13                                                                |                            |                                  |           |      |                          |  |
| <b>Identification</b> number                                              | <b>Name</b>                | Address                          | Country   | View | To view more<br>detailed |  |
| 3003683369                                                                | Sigurður Jónsson           | Hæðargarði 15                    | IS.       | View | information              |  |
| 2709664469                                                                | Sigurður Jónsson           | Svibjóð                          | <b>IS</b> | View | on the person            |  |
| 2502532309                                                                | Sigurður Jónsson           | Kirkjubæ                         | IS.       | View | click here               |  |
| 2401472549                                                                | Sigurður Jónsson           | Vikingsstoöum                    | <b>IS</b> | View |                          |  |
| 2307313229                                                                | Sigurður Jónsson           | Herridarhóli                     | IS.       | View |                          |  |
| 2212693149                                                                | Sigurður Jónsson           | Skagabraut 46                    | <b>IS</b> | View |                          |  |
| 1510344549                                                                | Sigurður Jónsson           | Eystra-Seljalandi                | <b>IS</b> | View |                          |  |
| 1509413429                                                                | Sigurður Jónsson           | Awwegi 8                         | <b>IS</b> | View |                          |  |
| 1312462779                                                                | Sigurður Jónsson           | Vallargeröi 2b                   | 1S        | View |                          |  |
| 1208472799                                                                | Sigurður Jónsson           | Sólheimum 27                     | <b>IS</b> | View |                          |  |
| 0411262649                                                                | Sigurður Jónsson           | Kastalabrekku                    | 15        | View |                          |  |

Figure 29. An example of how to find a person

|                              | Person                              |                  |
|------------------------------|-------------------------------------|------------------|
| <b>Identification</b> number |                                     | 2502532309       |
| Name                         |                                     | Sigurður Jónsson |
| <b>Address</b>               |                                     | Kirkjubæ         |
| Postal code                  |                                     | 701              |
| Postal name                  |                                     |                  |
| County                       |                                     |                  |
| Country                      |                                     | <b>IS</b>        |
| Country name                 |                                     |                  |
| <b>Telephone (home)</b>      |                                     |                  |
| Telephone (work)             |                                     |                  |
| e-mail address               | To Change or Delete information     |                  |
| Life sign (fate)             | about a person click here           | Ũ                |
| Change/Delete Register       | To register a new person click here |                  |

Figure 30. Detailed information on a person

### <span id="page-29-0"></span>**9.2 Register**

To enter new information on a person click on PERSON then Register. Then you will be able to enter a personal number for the person that is being registered. When the number has been entered click on search. A window as seen on figure 33 will be displayed and all the information can be registered.

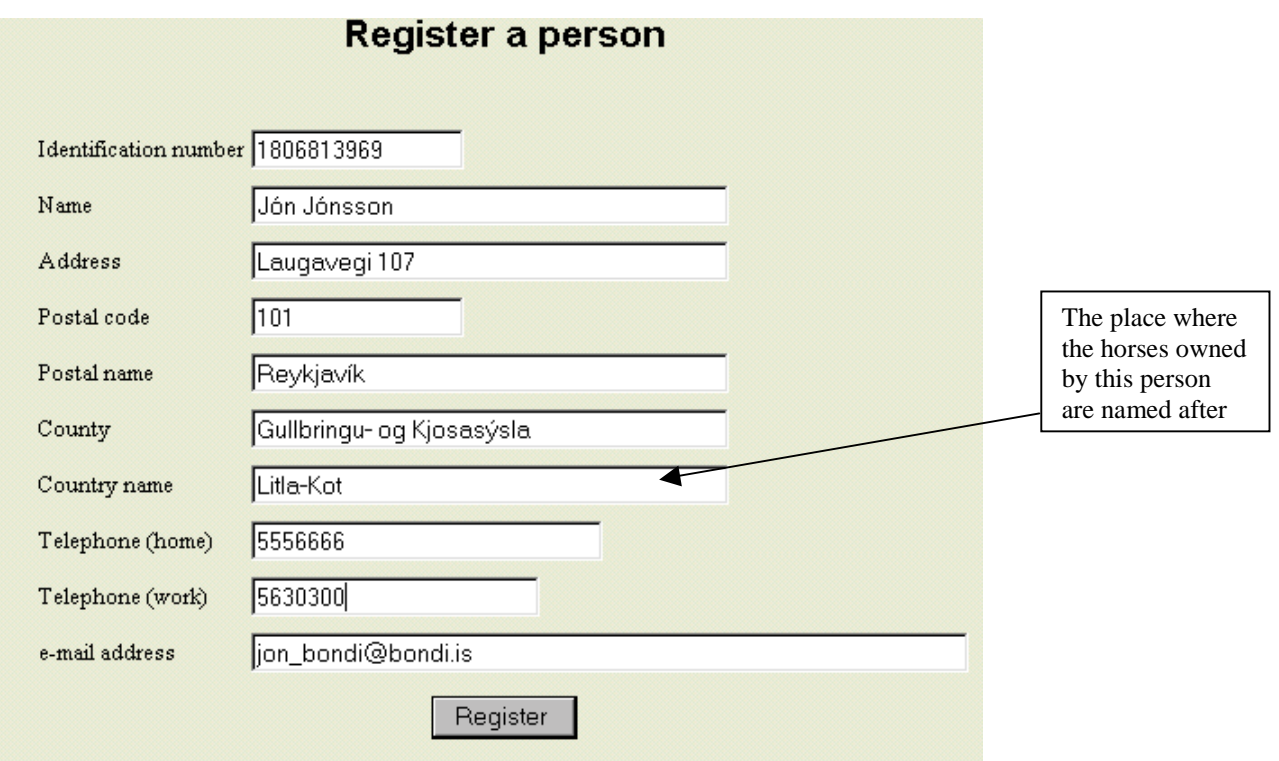

Figure 31. An example of how to register a new person into the system.

## <span id="page-30-0"></span>**10 Sold Microchips**

#### **10.1 Find**

To find a sold microchip click on SOLD MICROCHIPS on the left side of the screen, then click the FIND button. When the microchip number has been entered, click on the "Find" button. If the microchip has been registered the information seen in figure 34 can be viewed.

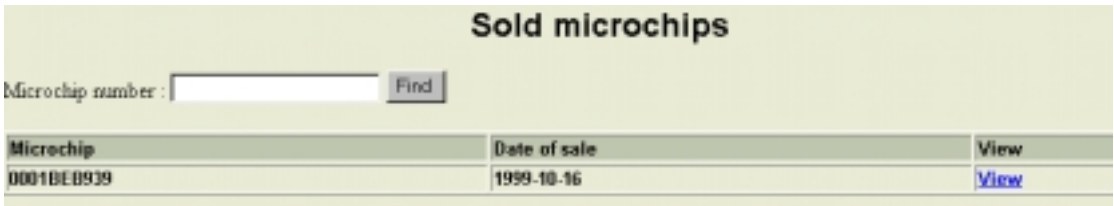

Figure 32. An example of how to find a sold microchip.

To see more details on the sold microchip, click on the View button. Information on the microchip vendor, the marker, etc. will be displayed as can be seen on figure 35. Additionally it is possible to change or delete information on the microchip in this window.

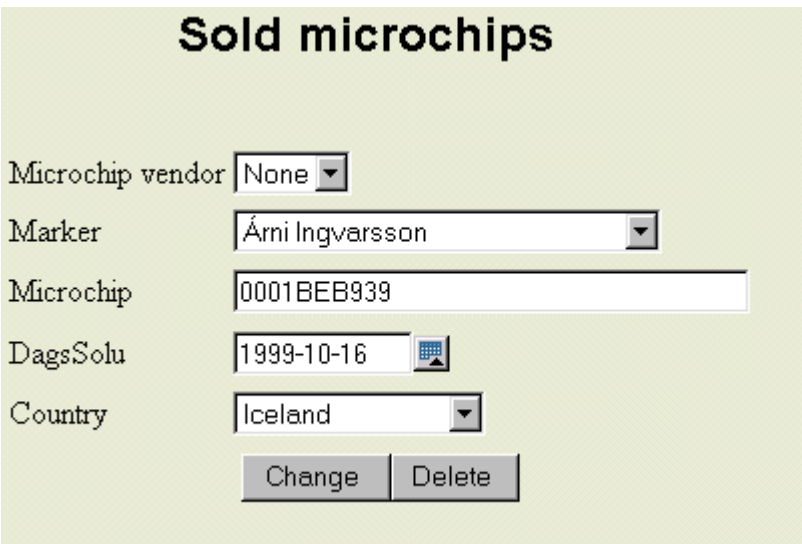

Figure 33. Information on sold microchips in the system.

#### <span id="page-31-0"></span>**10.2 Register microchips**

To register a microchip choose SOLD MICROCHIPS on the left side of the screen then Register microchips. The window as seen on figure 34 will be displayed. Enter information on the microchip and save the information by clicking on Register.

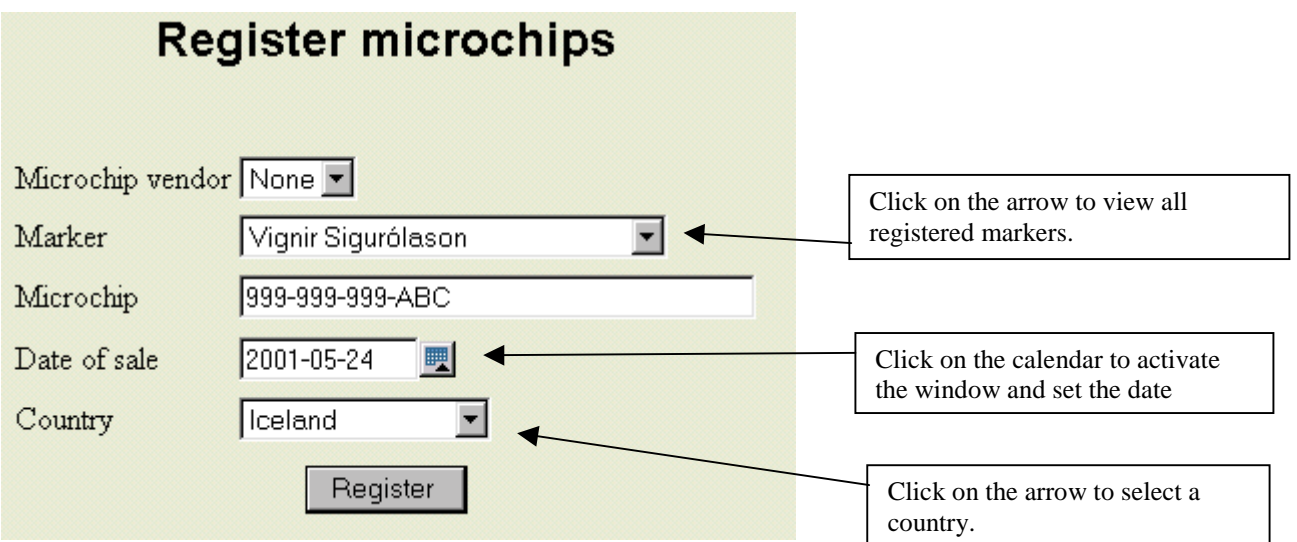

Figure 34. Register a microchip.

#### **10.3 Read from file**

It is possible to register microchips by reading them from files in a text format. The registration is similar except the file is used instead of manual registration. It is possible to enter the file name by typing it into the field "Name of file in a .txt format" or it can be found by using the "Browse" button.

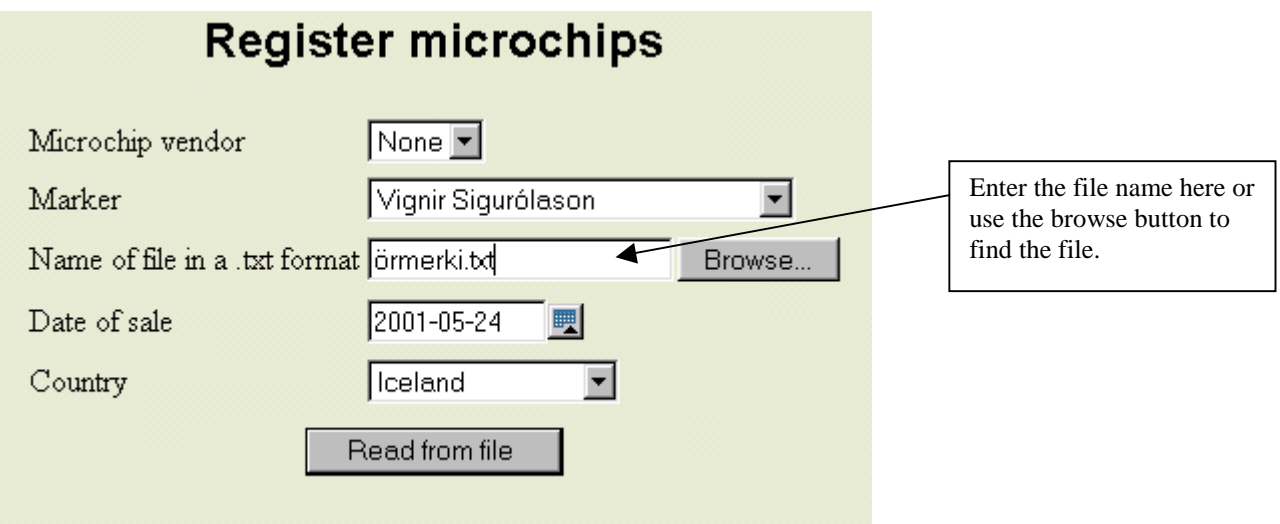

Figure 35. Registering sold microchips using files on a .txt format.

### <span id="page-32-0"></span>**11 Shows**

#### **11.1 Find**

To view information on breeding shows click on SHOWS on the left side of the screen then choose Find. Then it will be possible to look for a particular show by entering year of the show or the name of the show.

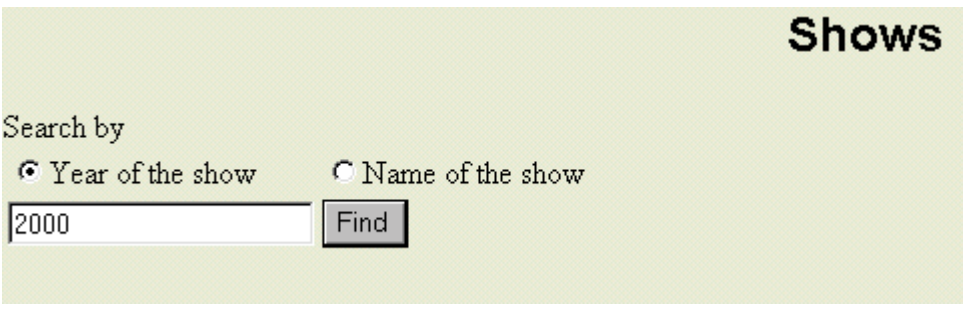

Figure 36. Find a breeding show.

If the search is successful all the shows that met the search criteria will be listed in a table. Information on the year of the show, show number and the name of the show will appear in the table. To view information on a particular show in more detail choose the link Details in the table.

| Search by<br>" Year of the show<br>2001 | C Name of the show<br>Find | <b>Shows</b>                      | To view more detailed<br>information on a<br>particular show use this<br>link. |
|-----------------------------------------|----------------------------|-----------------------------------|--------------------------------------------------------------------------------|
| Year of a show                          | <b>Show number</b>         | Name of the show                  |                                                                                |
| 2000                                    | 01                         | Stóðhestasýning í Viðidal         | Details                                                                        |
| 2000                                    | 02                         | Vididalur seinni sýning           | Details                                                                        |
| 2000                                    | <b>O3</b>                  | Gaddstaðaflatir                   | Details                                                                        |
| 2000                                    | 04                         | Vindheimamelar                    | Details                                                                        |
| 2000                                    | 05                         | Hünaver                           | Details                                                                        |
| 2000                                    | 06                         | Melgerőismelar                    | Details                                                                        |
| 2000                                    | 07                         | Héradssýning Stekkhólma           | Details                                                                        |
| 2000                                    | Q9                         | <b>Borgames</b>                   | Details                                                                        |
| 2000                                    | 10                         | Hornafjörður                      | Details                                                                        |
| 2000                                    | 11                         | Landsmót í Vididal                | Details                                                                        |
| 2000                                    | 12                         | Vindheimamelar síðsumars          | Details                                                                        |
| 2000                                    | 13                         | Siðsumarssýning á Gaddstaðaflötum | Details                                                                        |
| 2000                                    | 14                         | <b>Borgarnes sideumarssyning</b>  | Details                                                                        |

Figure 37. Find a show by year

In figure 38, information on a particular show can be seen. If you choose the link Print record on all horses in the show a new window will appear with detailed information on all the horses registered to participate in the show (see example 3, page 6). If you use the link Print assessments from this show a window containing an overview of all the assessments in the show (see example 4, page 7). Finally, if you use the link Print extended records for all the horses in the show you will be able to

#### <span id="page-33-0"></span>**WorldFengur Manual Accord Manual Accord Manual Accord Manual Accord Manual Accord Manual Manual Manual Accord Manual Manual Manual Manual Manual Manual Manual Manual Manual Manual Manual Manual Manual Manual Manual Manual**

view all the assessments in the show in addition to detailed information on the horses (see example 6, page 7).

It is possible to search for an assessment for a particular horse if the FEIF-ID number of the horse is known. When the FEIF-ID number has been entered click the button "Find an assessment". If the horse with this number did participate in the show a window with the results will be displayed.

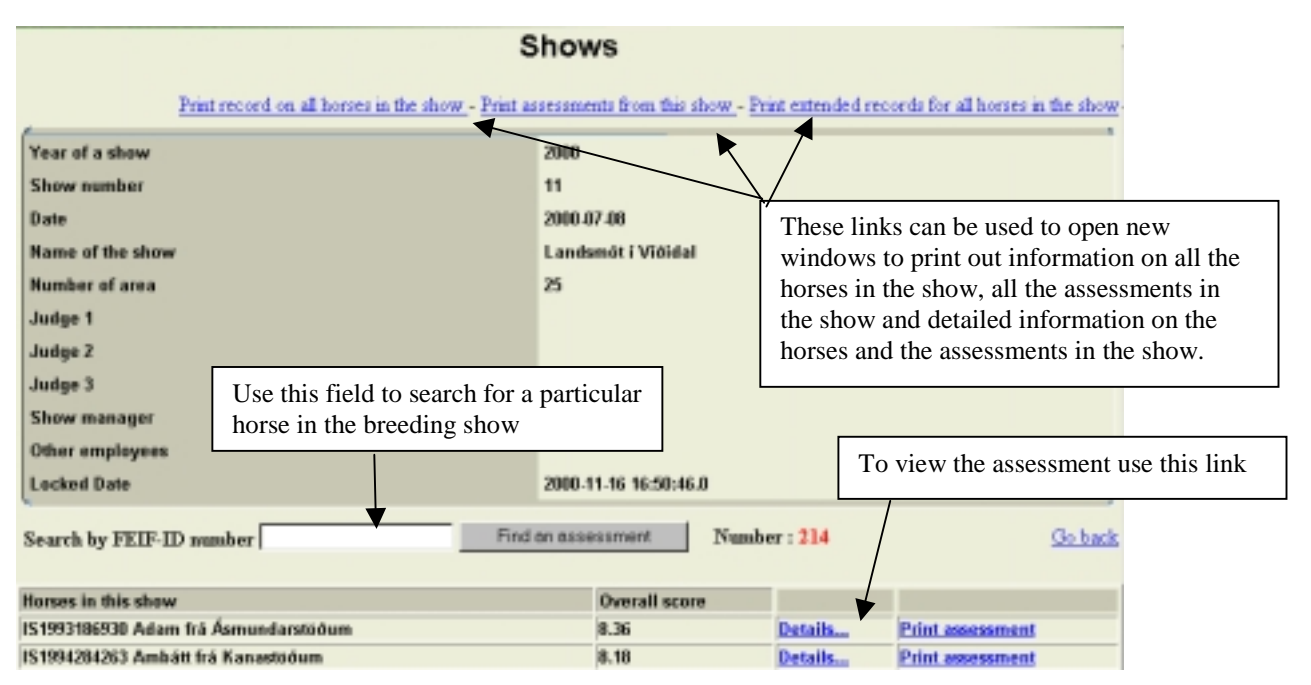

Figure 38. Information on a particular breeding show.

#### **11.2 Register a show**

To register a new breeding show select SHOWS on the left side of the screen then Register.

When registering a show, information on year of the show, number of the show, name of the show, personal number of the judges etc. have to be registered. When necessary information has been entered click on Register to save. This will activate a window in which registration of all the horses participating in the show can take place.

## <span id="page-34-0"></span>**12 Area**

#### **12.1 Find**

To find information on area click on AREA on the left side of the screen and then choose Find. Then it will be possible to look for an area by entering the area number or the name of the area.

The results of the search are listed in a table where the link Change can be used to change information on the area.

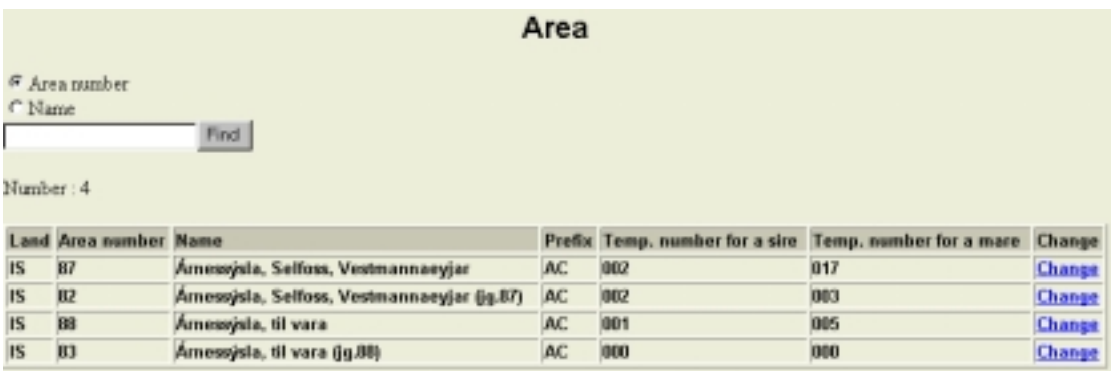

Figure 39. Find an area.

#### **12.2 Register**

To register an area, choose the button AREA on the left side of the screen and then Register. The area number is a 2-digit number and has to be entered. The area number indicates the area within a country. An example on how to register a new area can be seen in figure 42. Don't worry about the last 3 fields. Leave it unchanged.

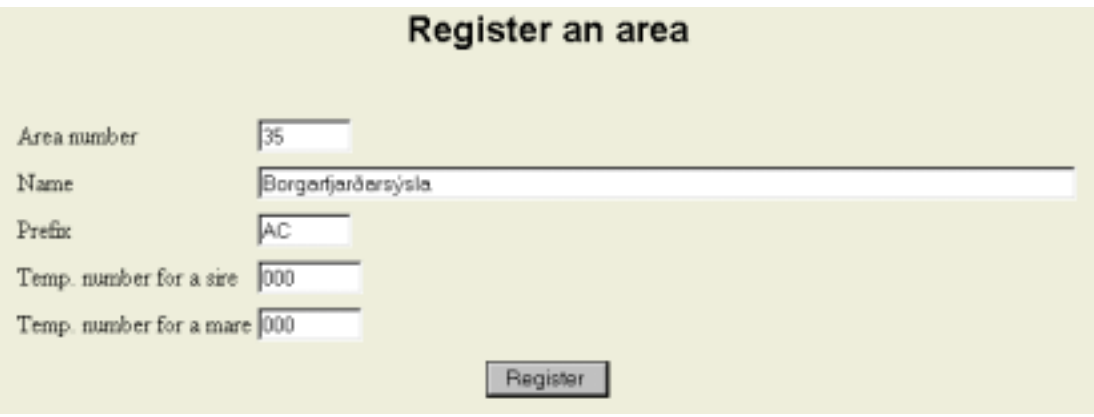

Figure 40. Register an area.

## <span id="page-35-0"></span>**13. Farm (Origin)**

### **13.1 Find**

To find the farm where the horse originates from choose FARM (Origin) then Find. It is possible to search by the farm's ID number, the name of the farm and the country in which the farm is placed. The search results are listed in a table as can be seen in figure 43.

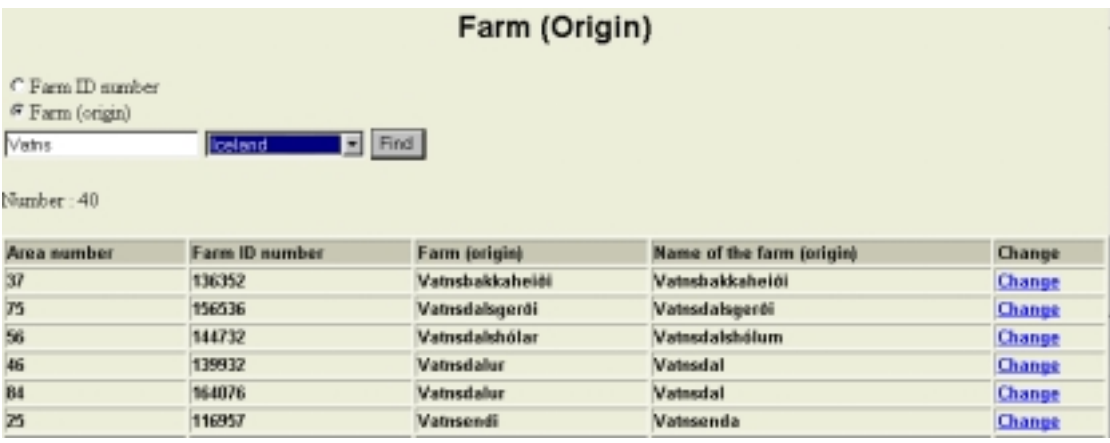

Figure 41. Finding a farm in the system.

#### **13.2 Register**

To register the farm where the horse originates from, choose FARM (Origin) then Register. Enter the information required i.e. area, the farm ID number and the name of the farm. Use the button "Register" to save the information.

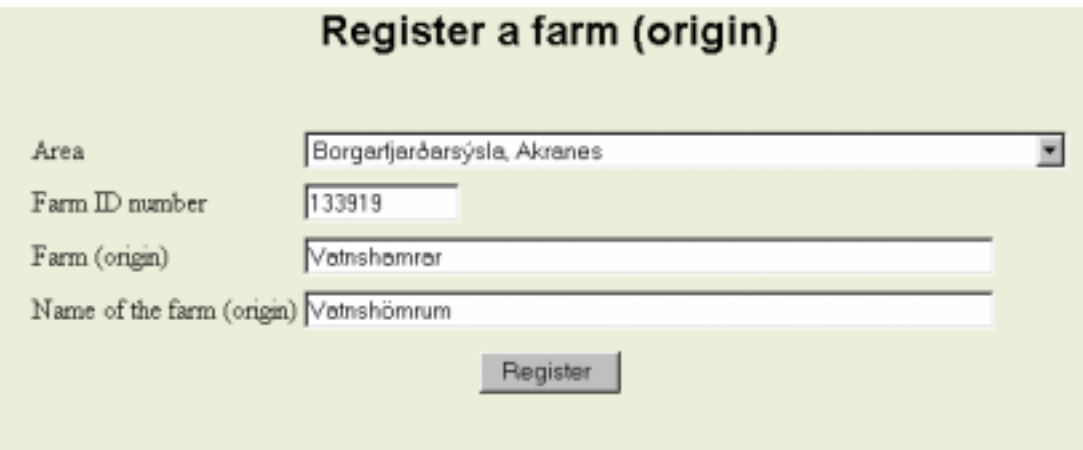

#### Figure 42. An example on how to register a new farm into WorldFengur.

## **WorldFengur Manual Accord Manual Accord Manual Accord Manual Accord Manual Manual Accord Manual Manual Accord Manual Manual Manual Manual Manual Manual Manual Manual Manual Manual Manual Manual Manual Manual Manual Manual**

## <span id="page-37-0"></span>Table of figures

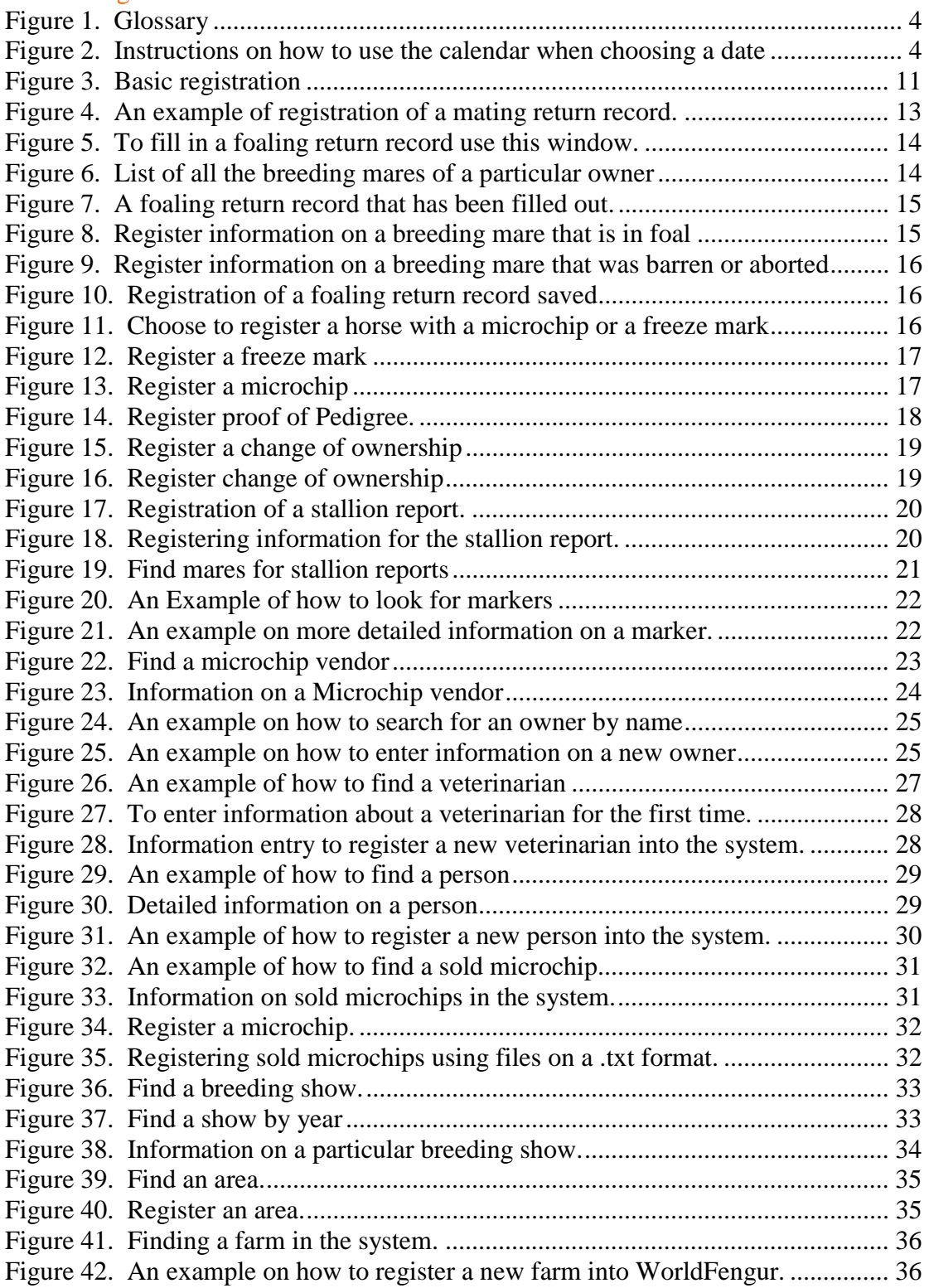

# **Table of Examples**

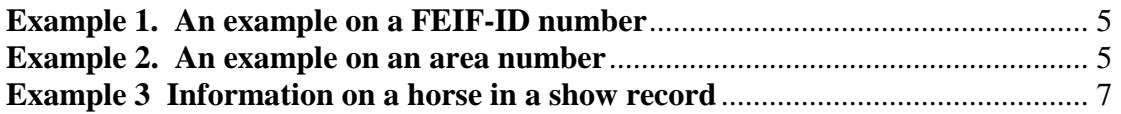

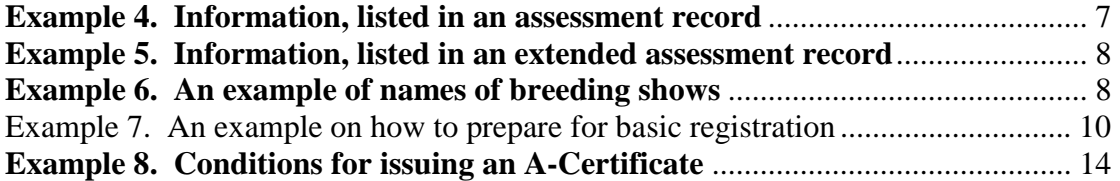